# **FluidLab® -PA closed-loop**

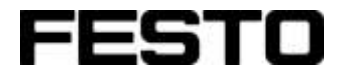

**Manual**

Version 5.0

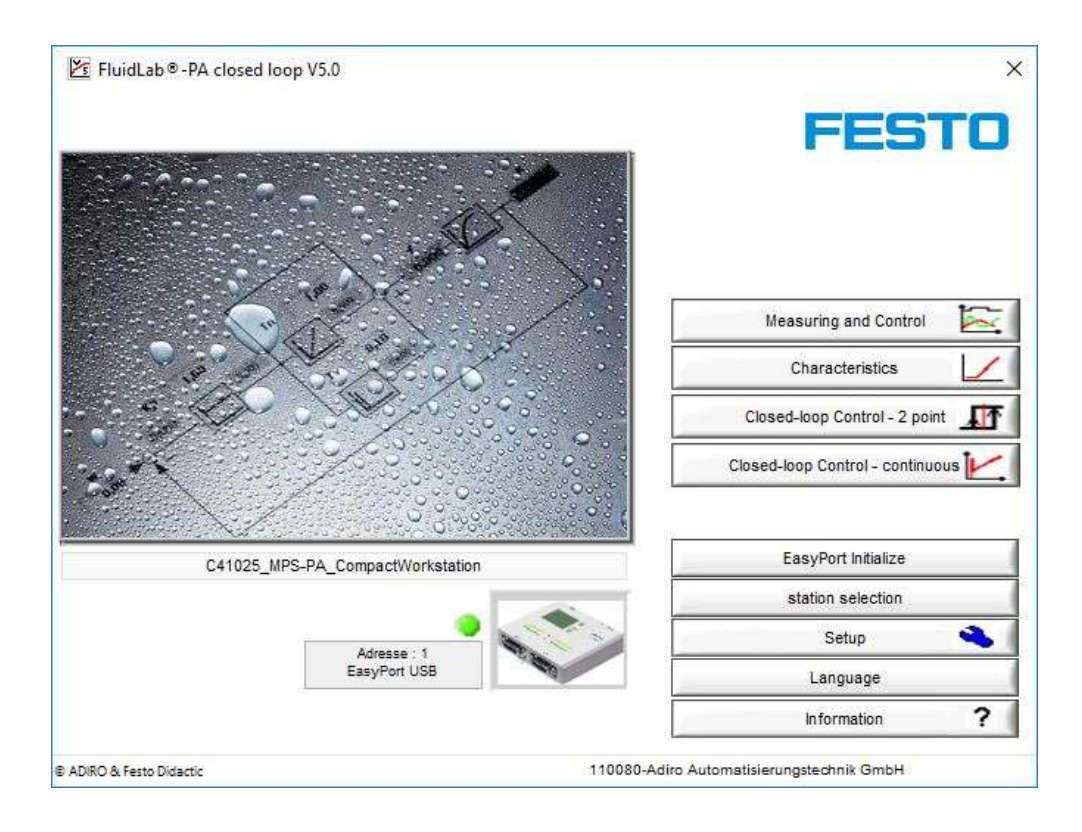

Festo Didactic 705894 en 07/2019

This software has been developed and produced solely for vocational and further training purposes in the field of automation and communication. The company undertaking the training and / or the instructors is / are to ensure that trainees observe the safety precautions described in the manuals provided. Festo Didactic herewith excludes any liability for damage or injury caused to trainees, the training company and / or any third party, which may occur if the system is in use for purposes other than purely for training, unless the said damage / injury has been caused by Festo Didactic deliberately or through gross negligence.

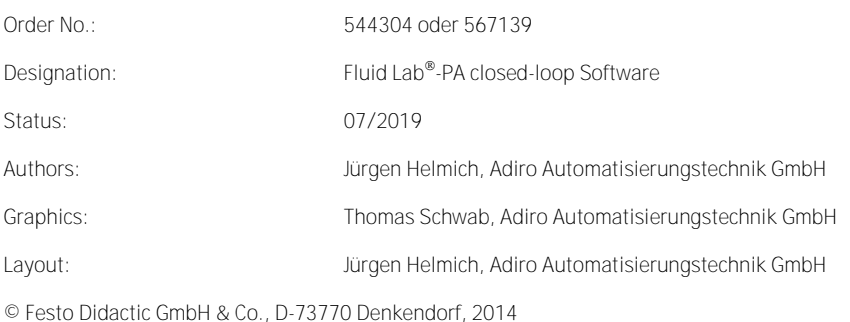

Internet: www.festo.com/didactic http://www.festo.com/didactic/de/ProcessAutomation

E-mail: did@de.festo.com

The copying, distribution and utilisation of this document as well as the communication of its contents to others without express authorisation of is prohibited. Offenders will be held liable for the payment of damages. All rights reserved, in particular the right to carry out patent, utility model or ornamental design registration.

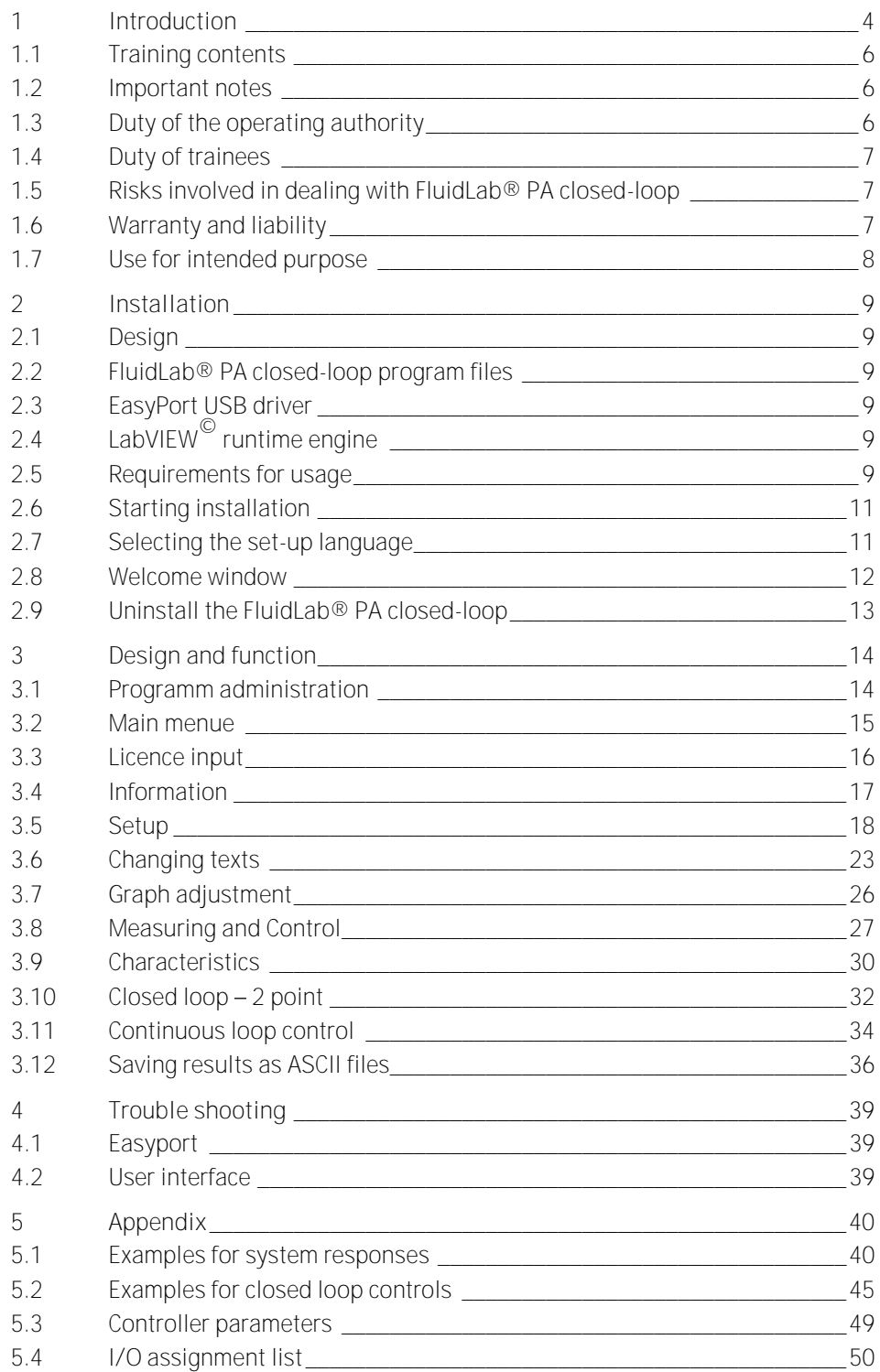

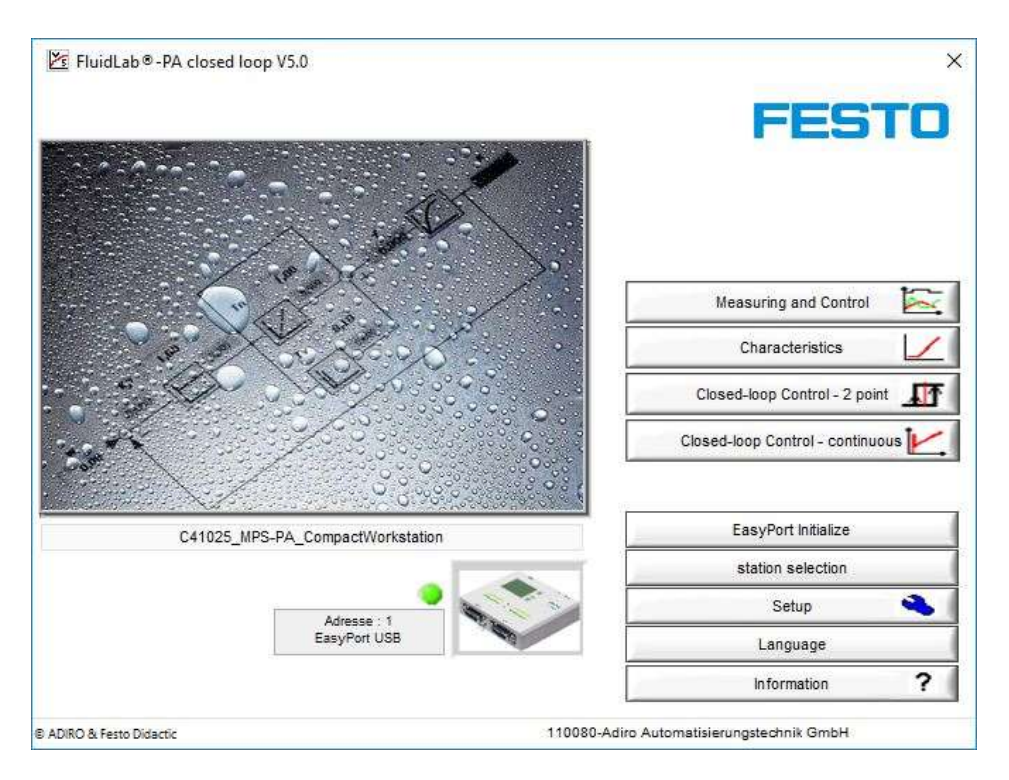

FluidLab® -PA closed-loop start up window

The FluidLab® PA closed-loop software in combination with the EasyPort USB offers you the possibility to measure and analyze the signals of 8 digital/4 analog inputs.

The electrical control interface (E/A Syslink and analog terminal) is the same like MPS® .

Three main functions are integrated in FluidLab® PA closed-loop:

- M as in **m**easurement, for signal detection and analysis of 8 digital/4 analog input signals
- C as in open loop **c**ontrol, for binary or continuous control of 8 digital/2 analog outputs
- R as in **r**egulate a closed-loop system, free selectable closed-loop control elements for 2-point, P, I, PI and PID

With the Compact Workstation of the learning system for process automation you have the possibility to work with the following systems:

- level controlled system
- flow rate controlled system
- pressure controlled system
- temperature controlled system

It is possible to work with the following functions by using the 4 closed-loop systems:

- two point control of a level control system with a analog standard signal
- continuous control of a level control system with a analog standard signal
- continuous control of a flow rate control system with a pump as controlled system and with a analog standard signal
- continuous control of a flow rate control system with a proportional valve as controlled system and with a analog standard signal
- continuous control of a pressure control system with a pump as controlled system and with a analog standard signal
- continuous control of a pressure control system with a proportional valve as controlled system and with a analog standard signal
- two point control of a temperature control system with a analog standard signal

Alternatively you are able to work with a simulation environment, with which you can simulate the systems of a Compact Workstation.

By using the simulation environment with the continuous loop control you can simulate the following functions:

- level controlled system
- flow rate controlled system
- temperature controlled system

By using the simulation environment with the continuous loop control you can simulate the following functions:

- level controlled system
- flow rate controlled system

#### **1.1 Training contents**

Training contents covering the following subjects can be taught:

- Sensors
	- Correct use of sensors
	- Measuring of non-electrical, process and control variables
- Closed-loop control technology
	- basics of closed-loop control technology
	- Extension of measuring chains into closed control loops
	- Analyze a closed-loop system
	- P, I, D-control
	- Optimize a closed-loop system
- Closed-loop controller
	- Configuration, assigning operation parameters and optimization of a closed-loop controller
- Commissioning
	- Commissioning of a closed-loop system
	- Commissioning of a process engineering system
- Fault finding
	- Systematic fault finding on a process engineering system
	- Examination and maintenance of a process engineering system
	- Operation and observation of a process

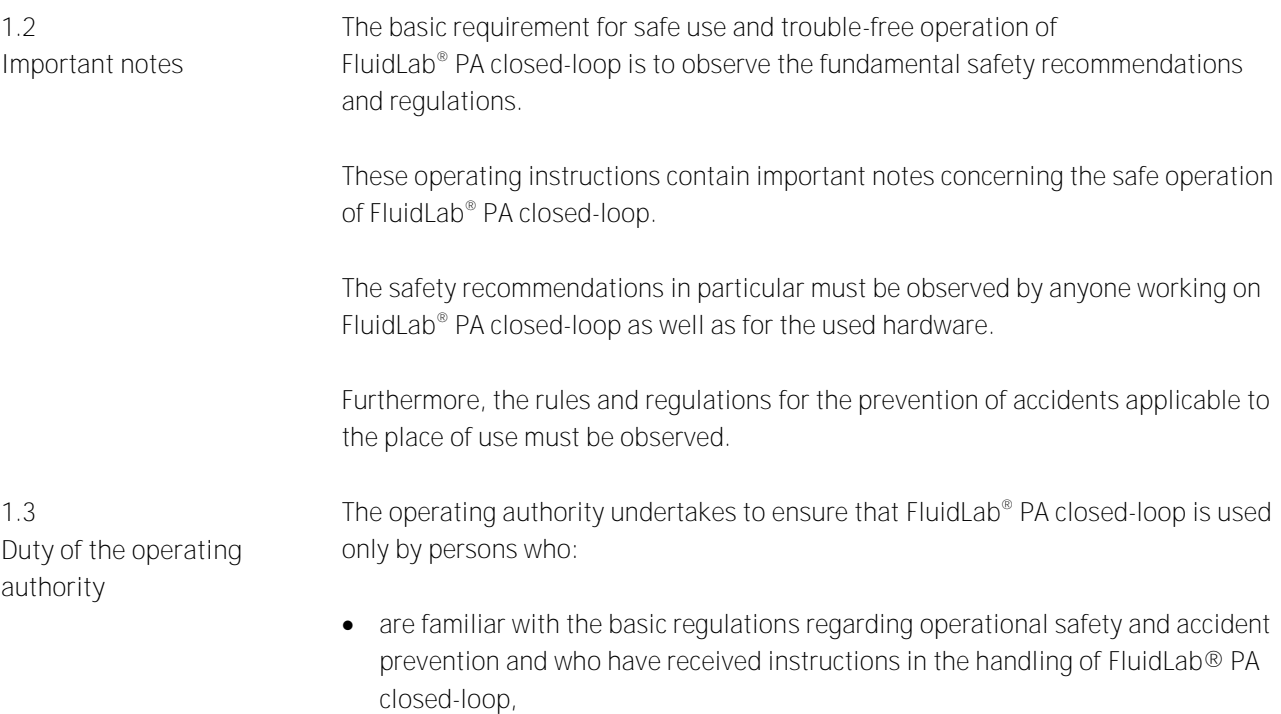

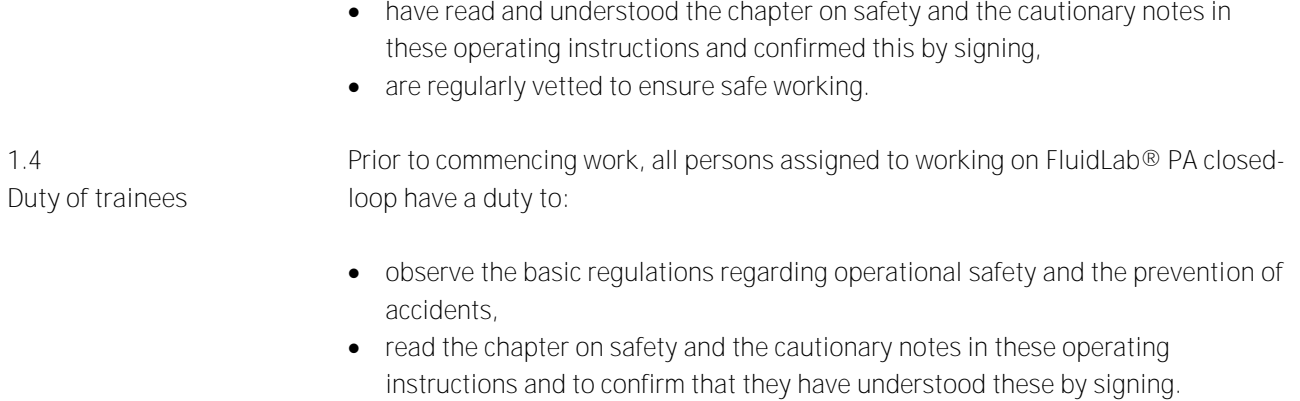

**1.5 Risks involved in dealing with FluidLab® PA closedloop**

The Fluid Lab® PA closed-loop software is designed according to state of the art technology and in compliance with recognised safety regulations. However when using the system there is nevertheless a risk of physical or fatal injury to the user or third parties or of damage being caused to the machinery or other material assets.

Fluid Lab® PA closed-loop is to be used only:

- for its intended purpose and
- in an absolutely safe conditions.

**Faults impairing safety must be rectified immediately!**

**1.6 Warranty and liability** In principle all of our "Terms and Conditions of Sale" apply. These are available to the operating authority upon conclusion of the contract at the latest. Warranty and liability claims for persons or material damage are excluded if these can be traced back to one or several of the following causes

- Use of the machine not in accordance with its intended purpose
- Incorrect assembly, commissioning, operation and maintenance of the machine
- Operation of the machine using faulty safety equipment or incorrectly fitted or non operational safety or protective devices
- Non observance of notes in the operating instructions regarding transport, storage, assembly, commissioning, operation, maintenance and setting up of the machine
- Unlawful constructional modifications on the machine
- Inadequate monitoring of machine components subject to wear
- Incorrectly carried out repairs
- Catastrophes as a result of foreign objects and acts of force major.

Festo Didactic herewith rules out any liability for damage or injury to trainees, the training company and /or other third parties which may occur during the use / operation of the system other than purely in a training situation, unless such damage has been caused intentionally or due to gross negligence by Festo Didactic.

This system has been developed and produced exclusively for vocational and further training in the field of automation and communication. The training authority and / or the instructors is / are to ensure that trainees observe the safety precautions described in the manual provided. **1.7 Use for intended purpose**

The use of the system for its intended purpose also includes:

- following all advice in the operating instructions and
- carrying out inspection and maintenance work.

## **2 Installation**

**2.1 Design**

The installation routine described applies to the FluidLab® PA closed-loop. FluidLab® PA closed-loop is delivered on CD. Note

FluidLab® PA closed-loop uses following basic components:

• FluidLab® PA closed-loop program files und LabVIEW<sup>®</sup> Runtime environment (Version 2017) (files from NI) • EasyPortUSB driver (files from Festo Didactic)

Table of the sub-folders created on your local system after the installation process has been finished successfully:

**2.2 FluidLab® PA closed-loop program files**

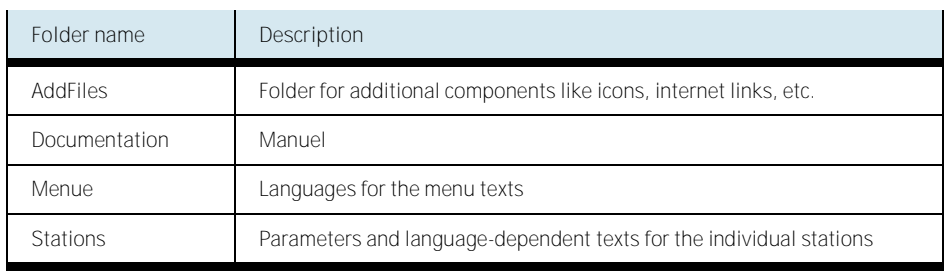

The ActiveX driver is needed for communication between FluidLab® PA closed-loop software and EasyPort USB via USB cable. **2.3 EasyPort USB driver**

> Because FluidLab® PA closed-loop is developed with LabVIEW<sup>®</sup> of National Instruments<sup>®</sup> the software uses a runtime environment to be executed on your system.

**2.5 Requirements for usage**

**LabVIEW© runtime engine**

**2.4**

**System requirements:**

- PC with Windows 7/8/10
- Pentium III or equivalent
- 2 GB RAM
- 300 MB free hard disk space
- USB 2.0 oder serial interface
- graphics resolution 1280 x 1024 Pixel
- CD-ROM drive

**Hardware:**

The softweare FluidLab-PA® closed-loop is used in connection with the EasyPortUSB and the MPS-PA Compact Workstation, EduKit PA Basic+Advanced or any other equivalent station.

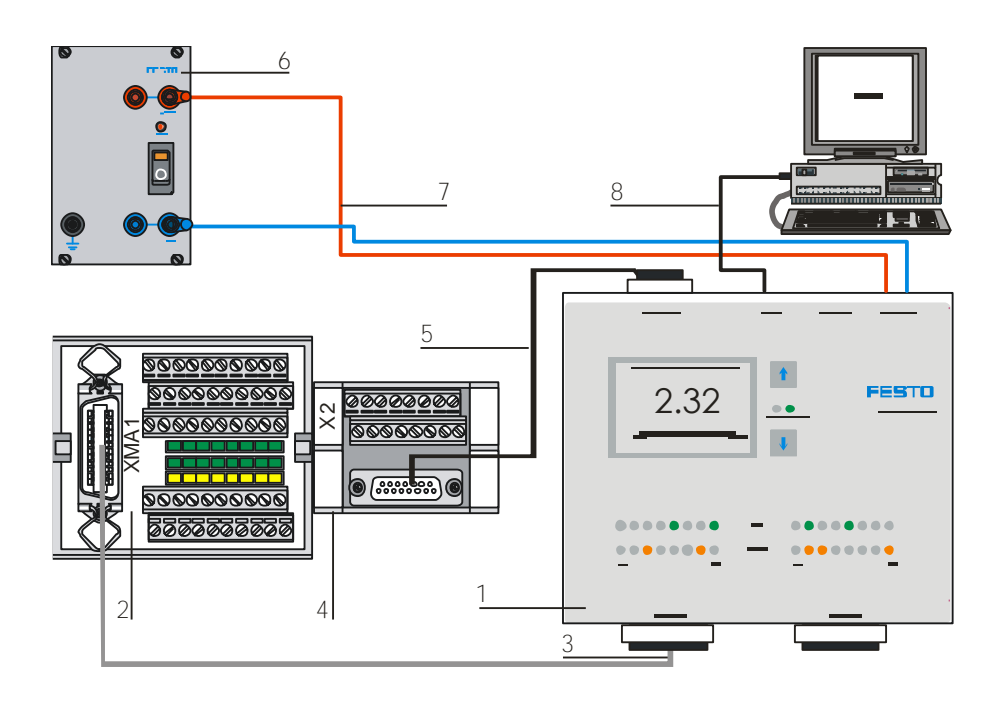

Hardware connections Compact Workstation - EasyPort USB

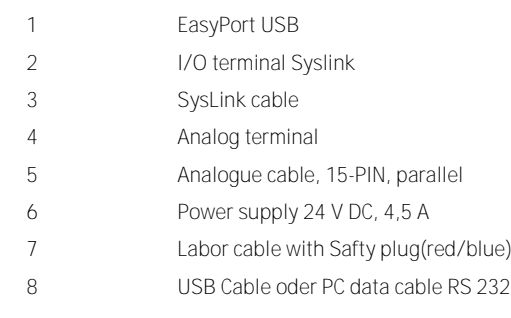

**Cable connections**

- 1. Connect the EasyPort USB after installation of the USB driver to the USB port of your computer.
- 2. Switch on the power supply to the EasyPort USB after establishing all electrical connections between Easyport and station.

It is advisable to exit all other programmes before you start installing FluidLab® PA closed-loop.

Insert the installation CD into the CD drive. An installation routine should start automatically and assists you throughout the installation process.

If the installation routine does not start automatically, open Windows Explorer and click the icon of the CD drive into which the CD has been inserted. Then click the "Start.exe" file.

Two different languages can be selected for the installation website including German and English. The language selection takes place in the Internet Explorer window.

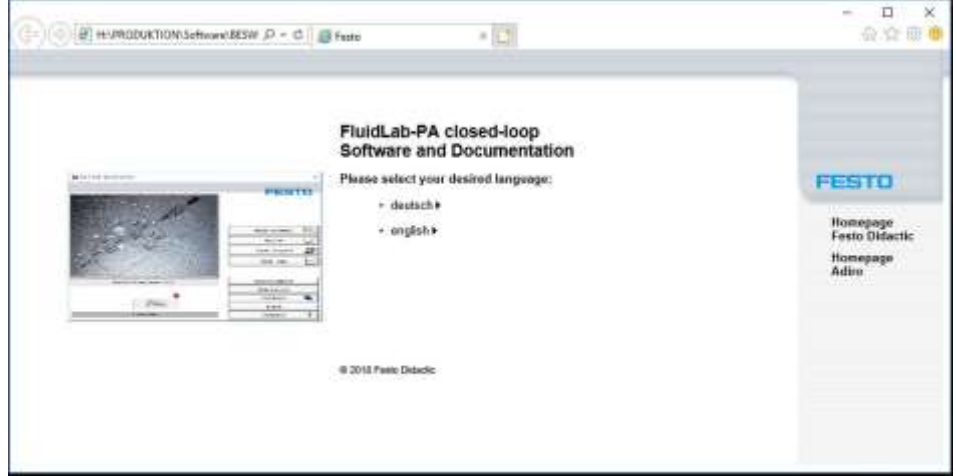

Select language

**Starting installation**

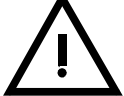

**2.6**

**2.7 Selecting the set-up language**

**2.8 Welcome window** The installation website shows the programms for installation:

- EasyPort Software V2.5.0
- FluidLab-PA closed-loop V5.0
- FluidLab-PA MPS PA 3.2

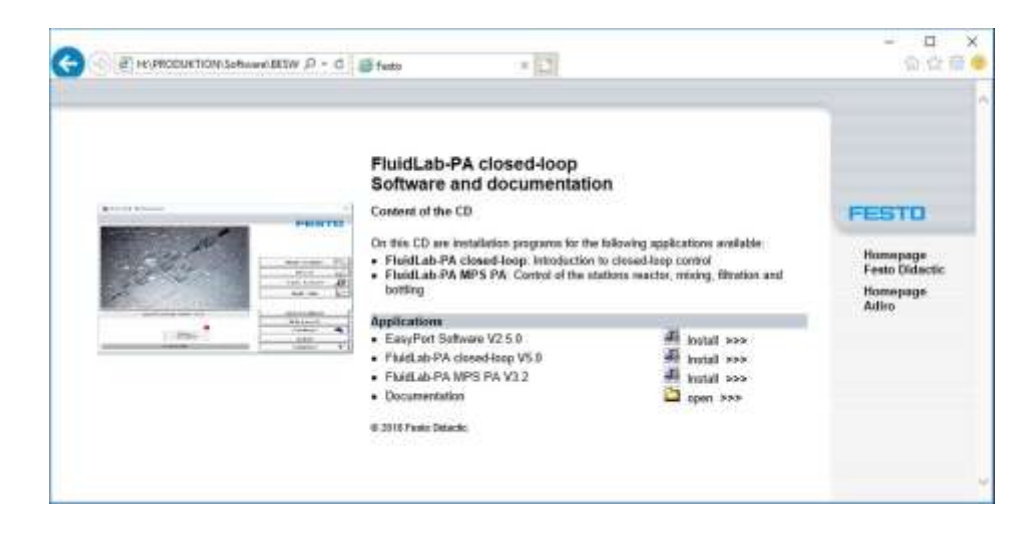

Welcome window

By pressing the respective Button "Install" you get automatically into the installation routine.

Through the future steps leads an installation wizard.

**2.9 closed-loop** 

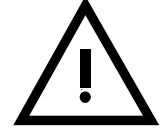

FluidLab® PA closed-loop software can be automatically removed from your PC. Click FluidLab® PA closed-loop **Uninstall the FluidLab® PA** 

> Please note that only FluidLab® PA closed-loop files are removed during the uninstall process, not files from other manufacturers.

## **3 Design and function**

After the software is launched either by double clicking the icon on the desktop or clicking the shortcut in the start menu folder or double clicking the executable in the Windows Explorer the following window will appear.

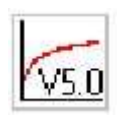

FluidLab® PA closed-loop icon V5.0

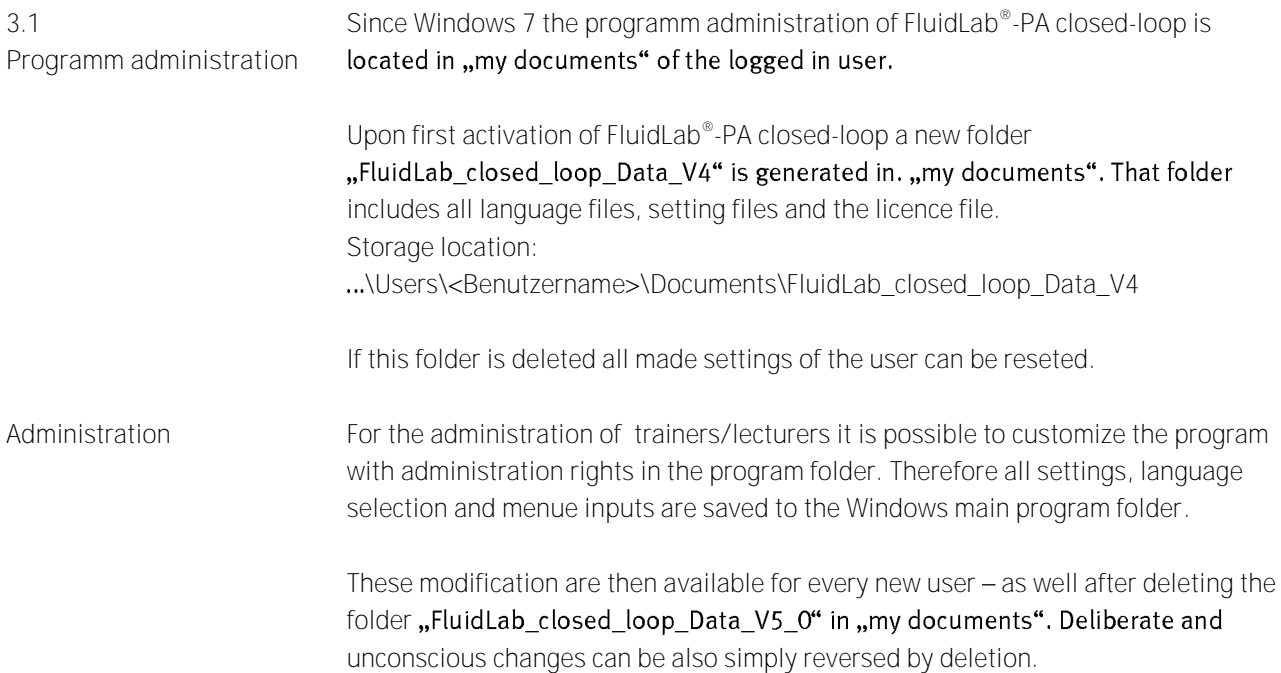

FluidLab® -PA closed-loop starts with the main menue. From there it is possible to access to all functions.

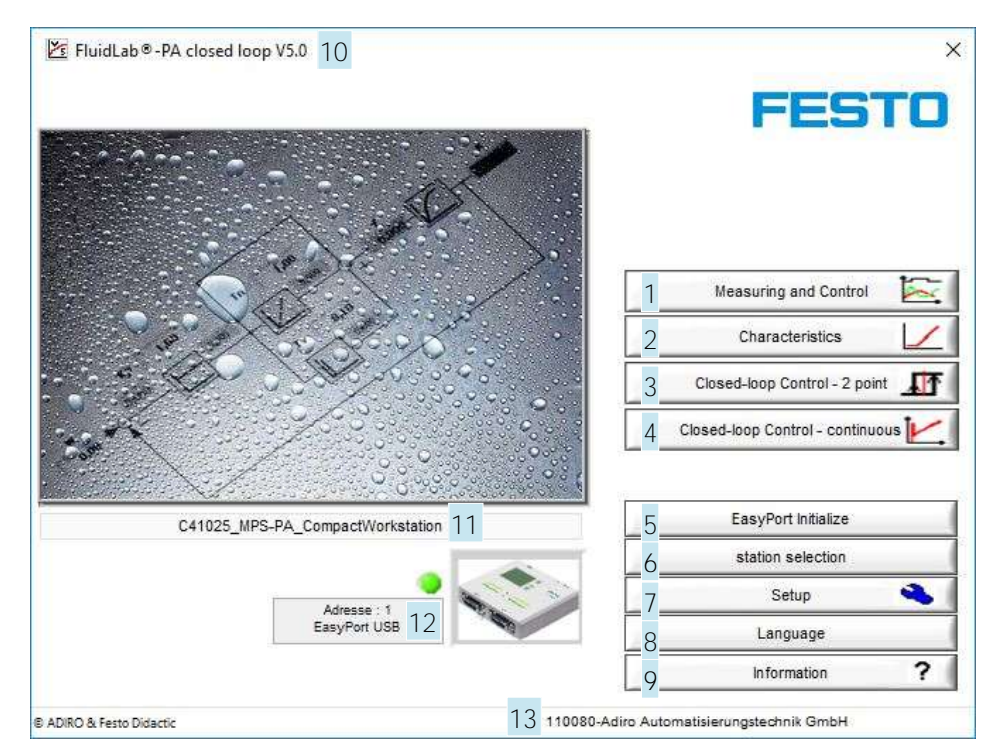

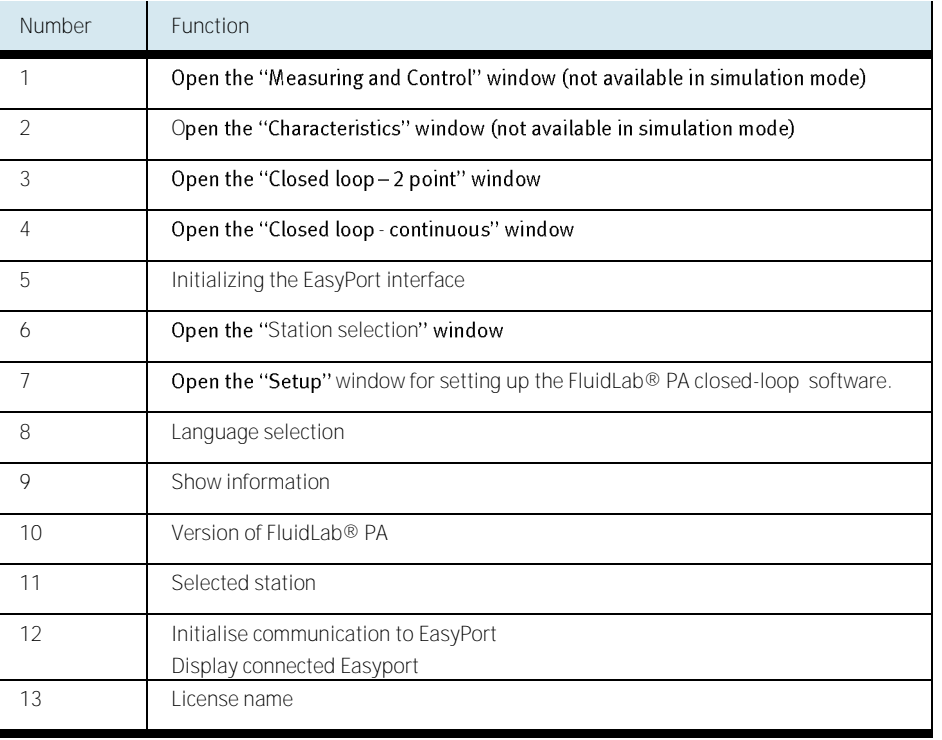

**3.2 Main menue**

### Design and function

**3.3 Licence input**

If the user is running the software for the first time, the licence has to be inserted. If running demo mode or at false input of the licence the input fields are visible. Enter licence "Name" and "Code" and confirm with "ok". If the software is activated "run as administrator" the software can be licenced for all users (siehe 3.1).

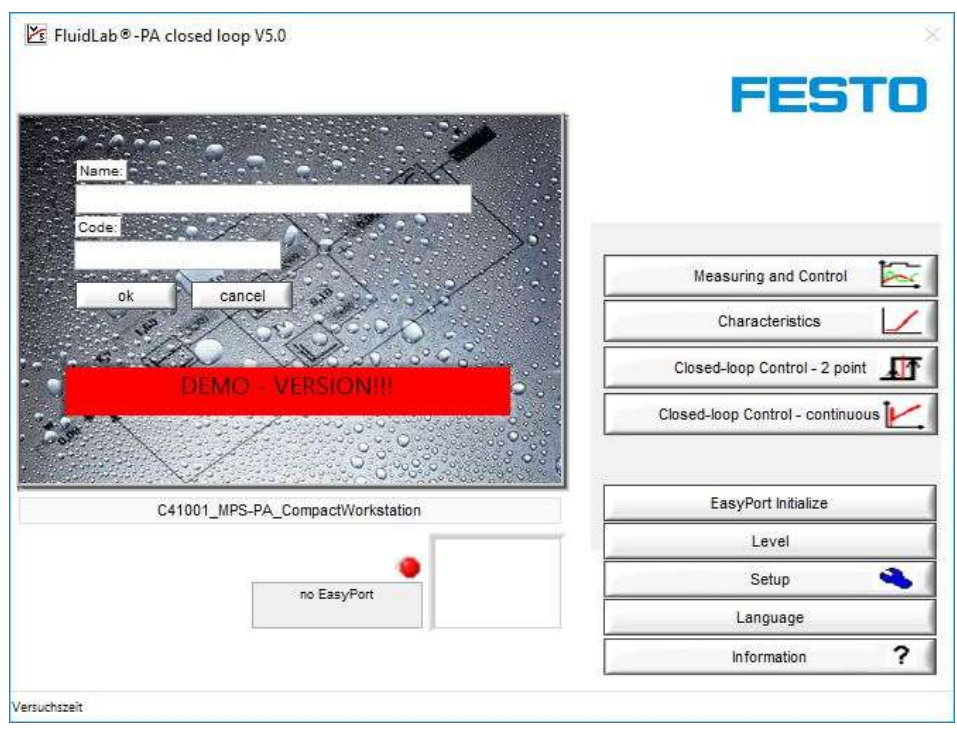

#### License input

See backside of the Fluidlab® PA closed-loop CD cover for license information.

**3.4 Information** Click the "Information" button in the main window. A window appears containing various information such as copyrights.

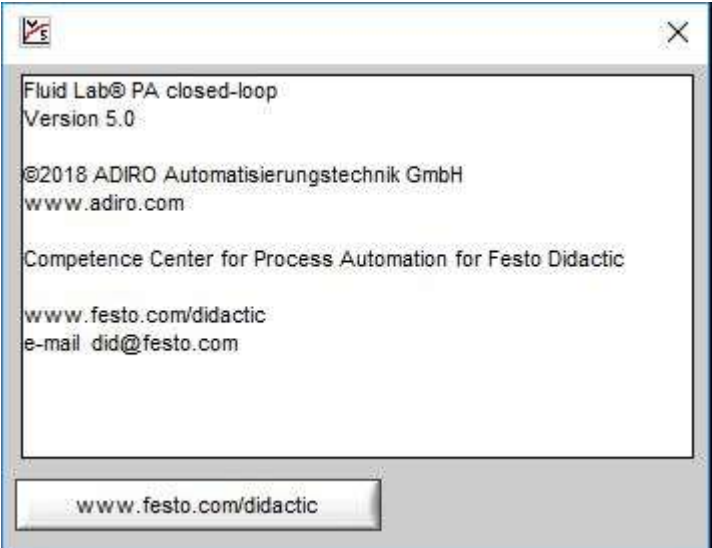

Information window

**3.5 Setup**

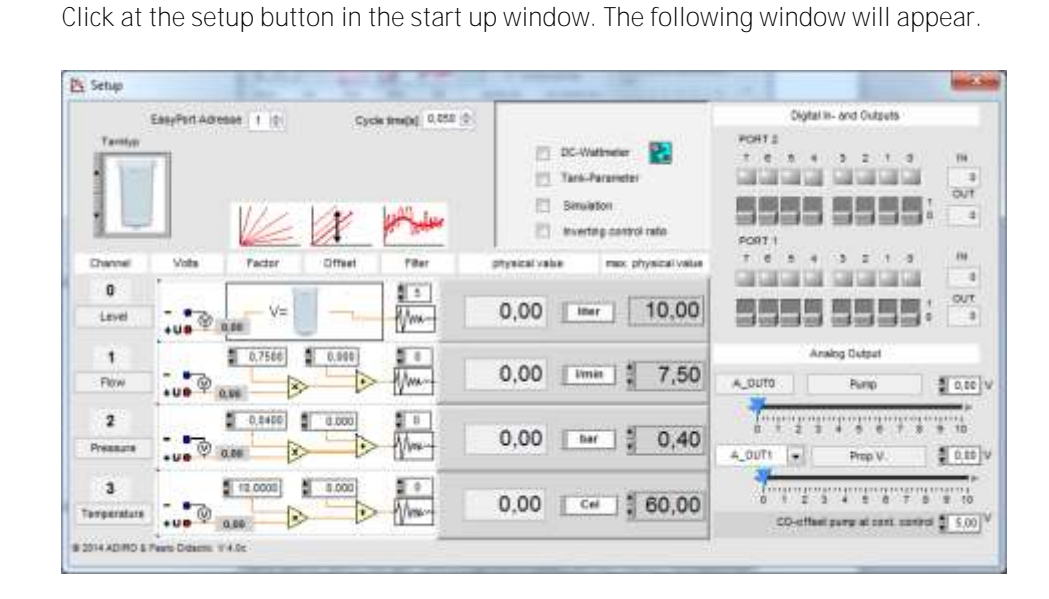

#### Setup window

Select from 3 different tank geometries. Click upon the tank and select the model.

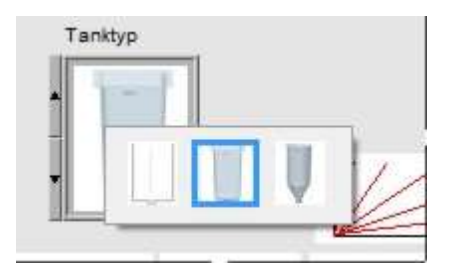

Tank settings

For each selected tank geometry there are input fields available after activating the check-box Tank-Parameter. Tank-Parameters consists of the declaration of the areas, heights and corresponding voltage measure values.

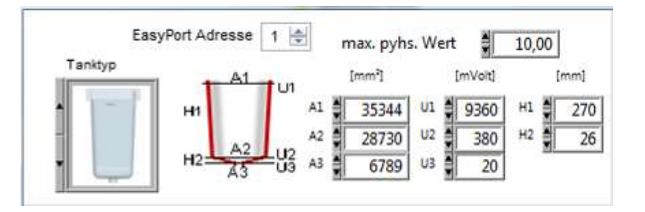

Tank-Parameter - Example for 10L Tank, rectangular

Notice

This software in combination with the EasyPort DA is only for measuring voltage signals from 0 to 10VDC.

Check all functions of each binary sensor and actuator.

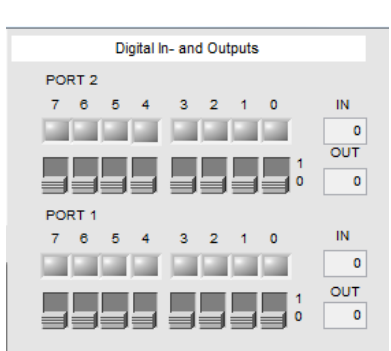

Digital inputs/outputs in the setup window for Port1 and Port2

Note

It is recommended to check functions of analog sensors and actuators with the software before running any other experiment to ensure that all hardware connections have been established successfully.

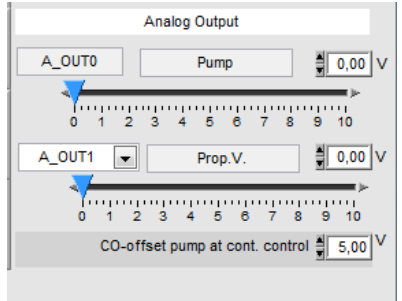

Analog outputs in the setup window

Note

It is possible to swap the outputs channel 0 and 1 at the "Proportional valve". The PCS Compact Workstation (until to 2005) has the pump assigned to output channel 1 (A\_OUT1)!

The analog signal of the sensor, normally 0...10V, has to be converted into its physical valve.

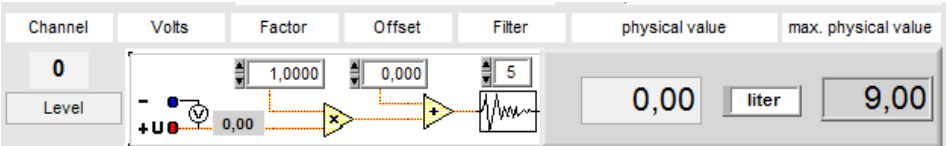

### Analog input channel 0

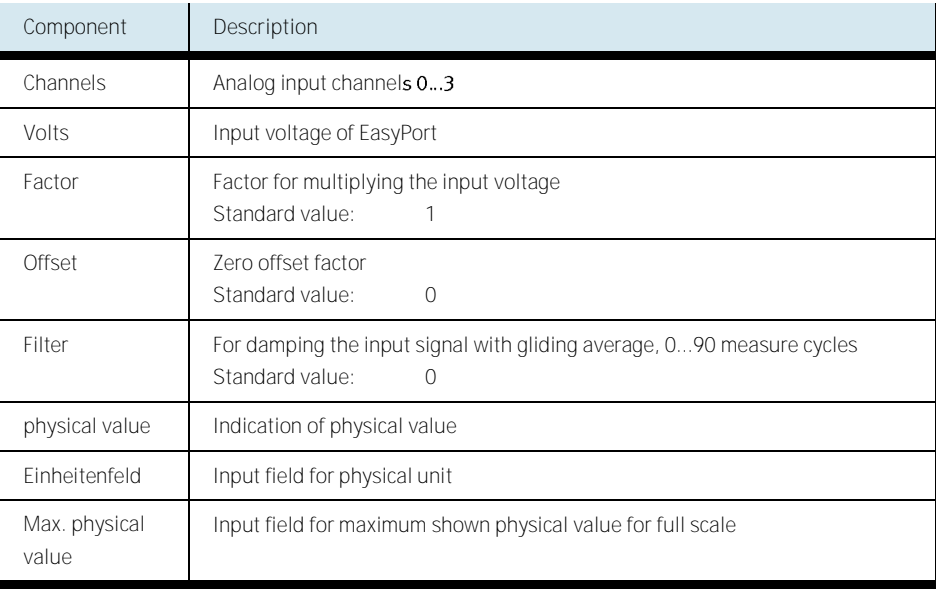

This conversion of the scaling is based upon a straight line equation:

 $Y = a \cdot X + b$ 

Where:  $a = factor$ ;  $b = \text{offset}$ ;  $x =$  measure value and

y = physical value

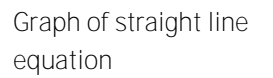

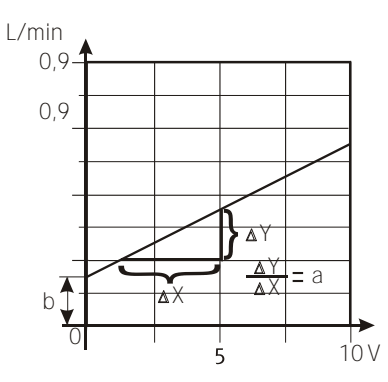

Example

A flow sensor with a measure transmitter reads out a voltage signal within a range of 0 to 10 V for a measuring range of 0.3 to 7.5 litres per minute. In this case, factor "a" for a full scale value of 7.5 l/min calcates as follow:

$$
a = \frac{y - b}{x} = \frac{7.5 - 0.3}{10} = 0.72
$$

The offset is found by shifting of the line's initial point to the origin at  $y_0 = 0.3$  and  $x_0 = 0$ :

 $b = y_0 - a \cdot x_0 = 0.3 - 0.72 \cdot 0 = 0.3$ 

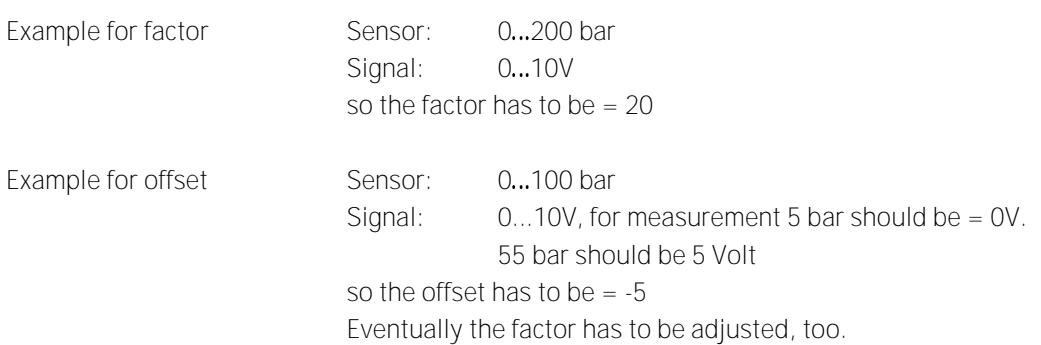

#### **Simulation**

Check the box "Simulation" for operating the software without hardware station and Easyport.

NoteAt the startup of Fluid Lab® PA closed-loop always the file "default.txt" in the sub folder "Settings" is loaded. If you want to have the simulation mode selected every time you start Fluid Lab® PA closed-loop you should save the simulation settings in this file. Alternatively you have to load your preferred configuration every time you start Fluid Lab® PA closed-loop.

#### **Inverting control ratio**

It is possible to change the direction of the control ratio for 2-point and continous controllers.

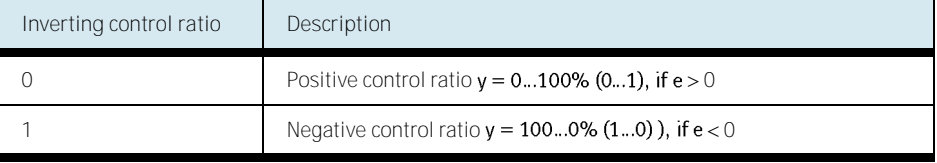

Y**-offset for final control element**

For continous controller the final control element (pump or proportional valve) can be set to an offset value of the controller ouput.

#### FluidLab® PA closed-loop is designed with multi language support. The displayed window and popup texts are available in following languages: **3.6 Changing texts**

- **•** German
- English
- French
- Spanish
- Swedish
- Chinese
- Portugese
- ... other languages available upon request

#### **3.6.1 Window texts**

The window texts in FluidLab® PA closed-loop can be changed. Use an editor like Microsoft<sup>©</sup> Editor.

The relevant files are located in subdirectories

....\FluidLab\_closed\_loop\_Data\_V5\_0\Menue" of the FluidLab® PA closed-loop user folder and differ by their folder names:

- German language text ...\German\ Regeln.txt
- English language text ...\English\ Regeln.txt
- $\bullet$  . . . .

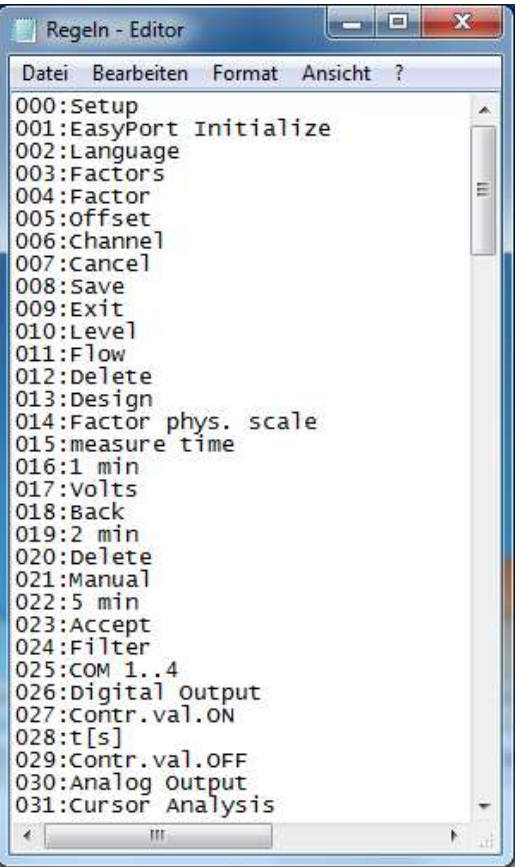

Microsoft© Editor for editing window texts

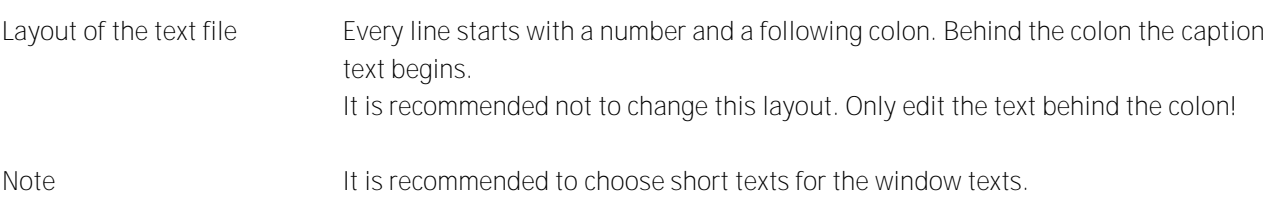

#### **3.6.2** Pop up's

FluidLab® PA closed-loop provides a "Pop up" function, which helps you to orientate with every single component on the window.

If you move the mouse over a component and leave it there for just a split second a text will come up to show you information about the component.

ened with Microsoft© Editor for example.

The relevant files are located in subdirectories of the FluidLab® PA closed-loop directory and differ by virtue of their folder name

,,...\FluidLab\_closed\_loop\_Data\_V5\_0\Menue":

- German pop up texts ...\German\ popup.txt
- English pop up texts ...\English\ popup.txt
- $\bullet$  ....

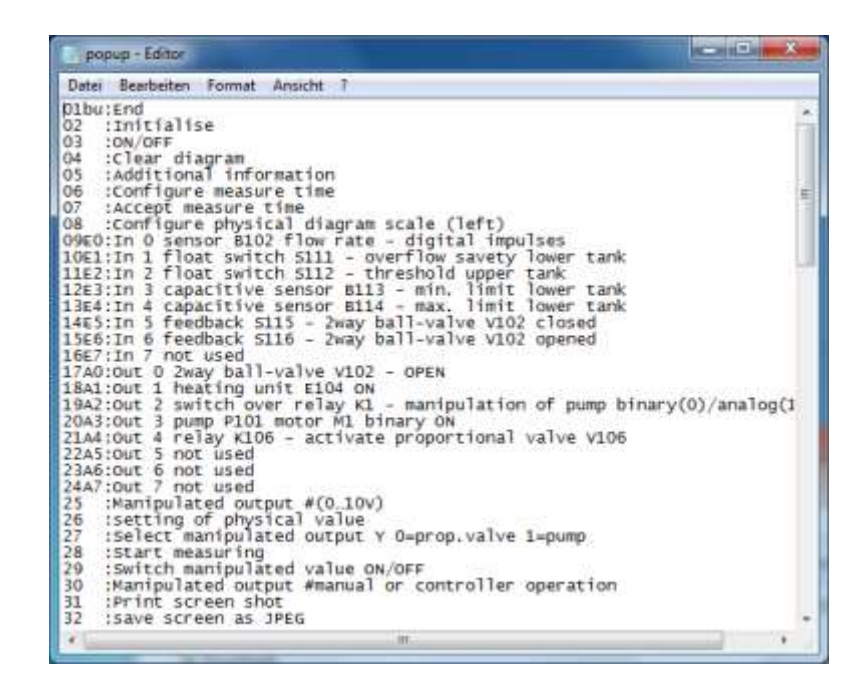

Microsoft© Editor for editing the pop up texts

#### **3.6.3 Station-related texts**

Layout of the text file

Every line starts with a variablename and a following "=". Behind the "=" the pop up text begins. It is recommended not to change this layout. Only edit the text behind the colon!

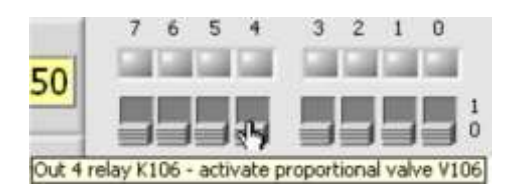

Pop up for the proportional valve

Note

Please note that the length of the text must not exceed about 54 signs. If the text is longer it will be cut off. Mulitline popup's can be created with a spacer "#".

**3.7 Graph adjustment**

The colors, line styles, line width etc. of the single graphs in the diagram can be modified. To do this, position the mouse cursor on the displayed line and press the left mouse button. A submenu for setting will be opened. The line with can be adjusted centrally in the "Setup" menu.

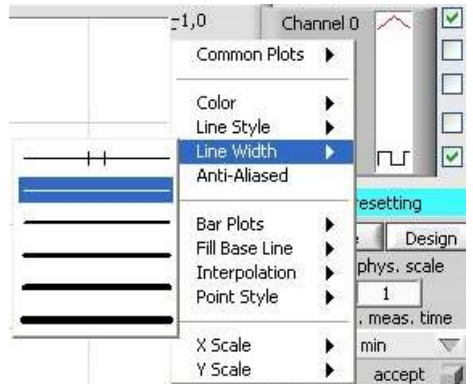

Graph adjustment

**3.8 Measuring and Control** The Measuring and Control window is to analyze your actual system and to control every single element of it.

The "Measuring and Control" -function can be selected at the main window.

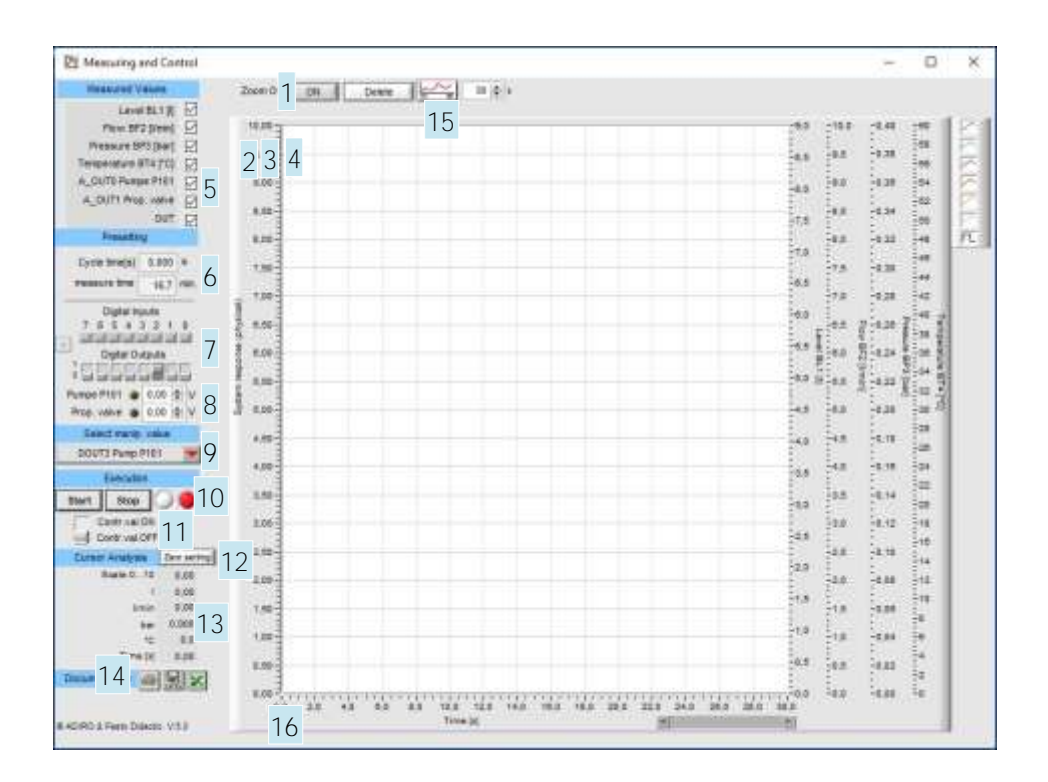

Measuring and Control window

Note

This function is only available when used in combination with an EasyPort. In the simulation mode this function is disabled.

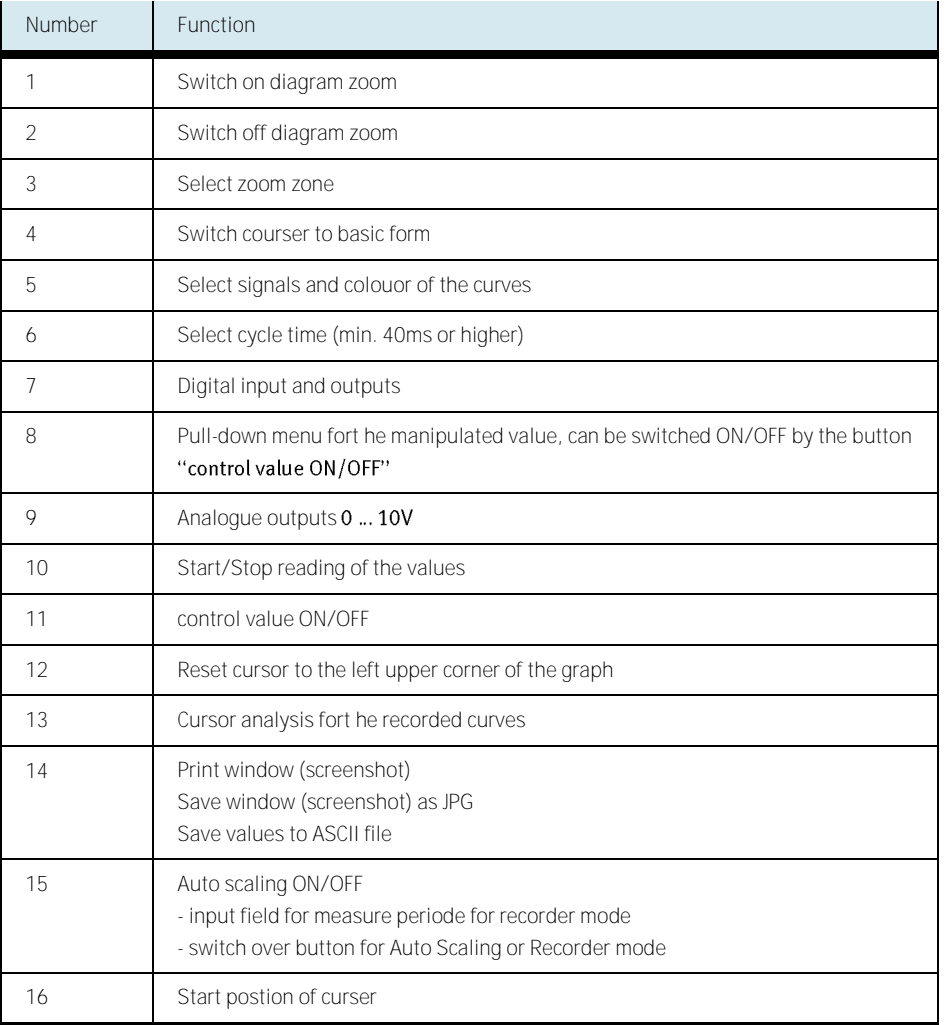

Table of available functions to measure and control window

#### **3.8.1 Example of how to measure a system response**

This example describes how to measure a system response of the flow rate system for working with Compact-Workstation.

The window is layouted to be able to work in the easiest way possible. Just start at the top of the tool bar at the left side of the window and move down step by step. After completion do your measurement and solve the exercise.

- 1. Choose the analog input channel to display at the graph. (To work with the flow rate sensor choose channel 1)
- 2. Presetting: Click the "delete"-button to delete an old measurement. It is recommended to do this step before every new measurement exercise.
- 3. Choose the digital outputs. Flow rate system: Ensure output bit 2 is disabled (digital control of the pump)
- 4. Set manipulated value to "DOUT3 pump"
- 5. Press the "start"-button to start the measurement. After that it will change to a "stop"-button with which you will have to stop the measurement again before proceeding.
- 6. Stellgröße ein- und ausschalten um ein Signal auf die Pumpe zu geben.
- 7. Use the "Cursor analysis" for analyzing the system response.
- 8. Documentation: Save the window as a picture (JPG-file) on your system or print it to a connected printer.

**3.9 Characteristics** Characteristic curves can be mearued in this menu.

- $\bullet$  flow rate of the pump for the voltage  $0 \dots 10V$  and  $10V \dots 0V$
- pressure rate of the pump for the voltage 0 ... 10V and 10V ... 0V
- coherence between flow rate and pressure for a specific voltage

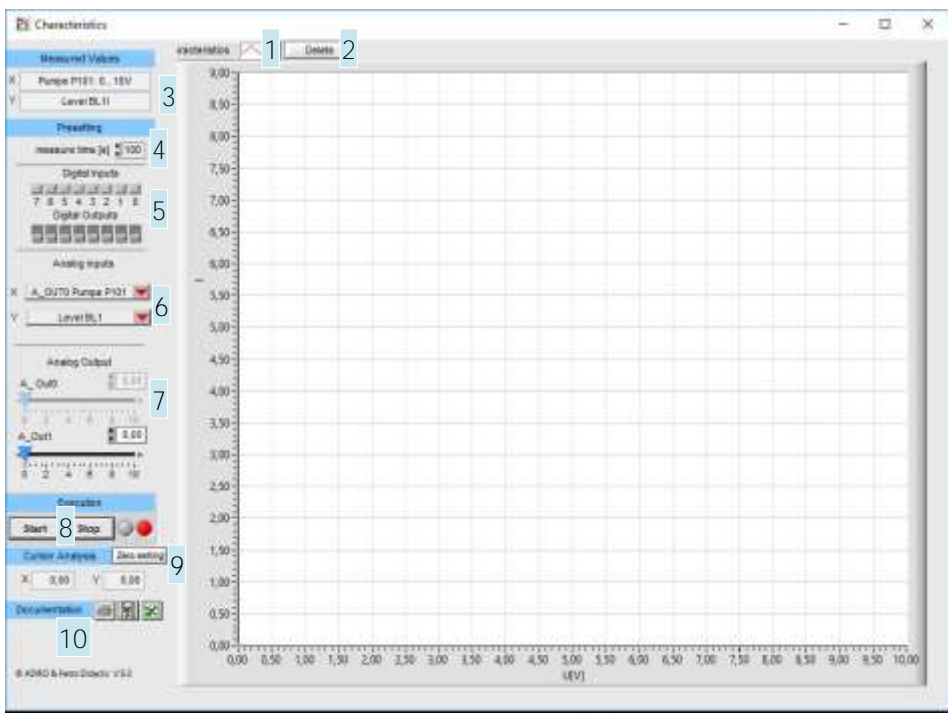

Window Characteristics

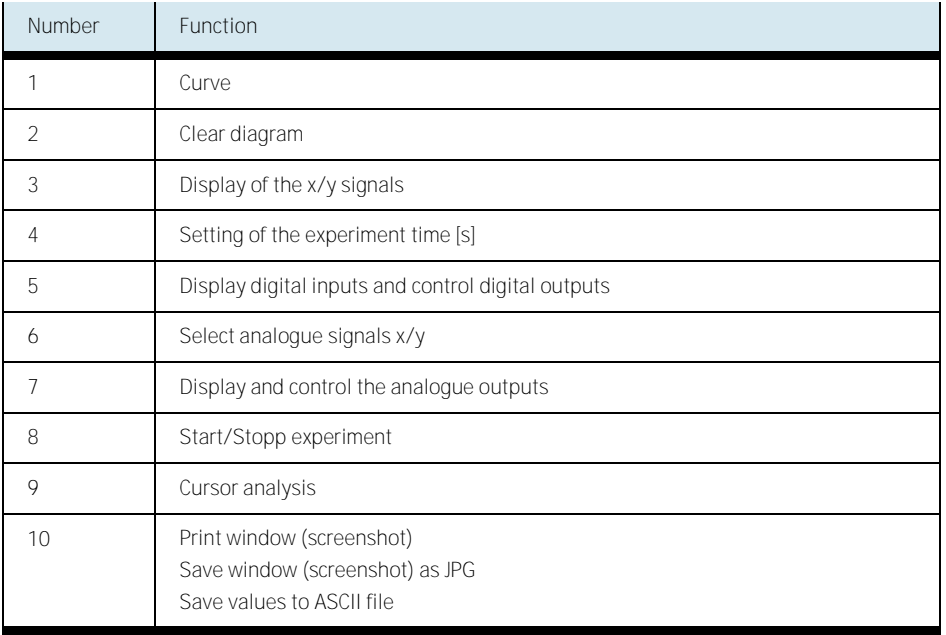

Table of available functions in characteristic window

With the "Closed loop  $-2$  point"-function you are able to realize a closed loop 2- point control for example for the level system.

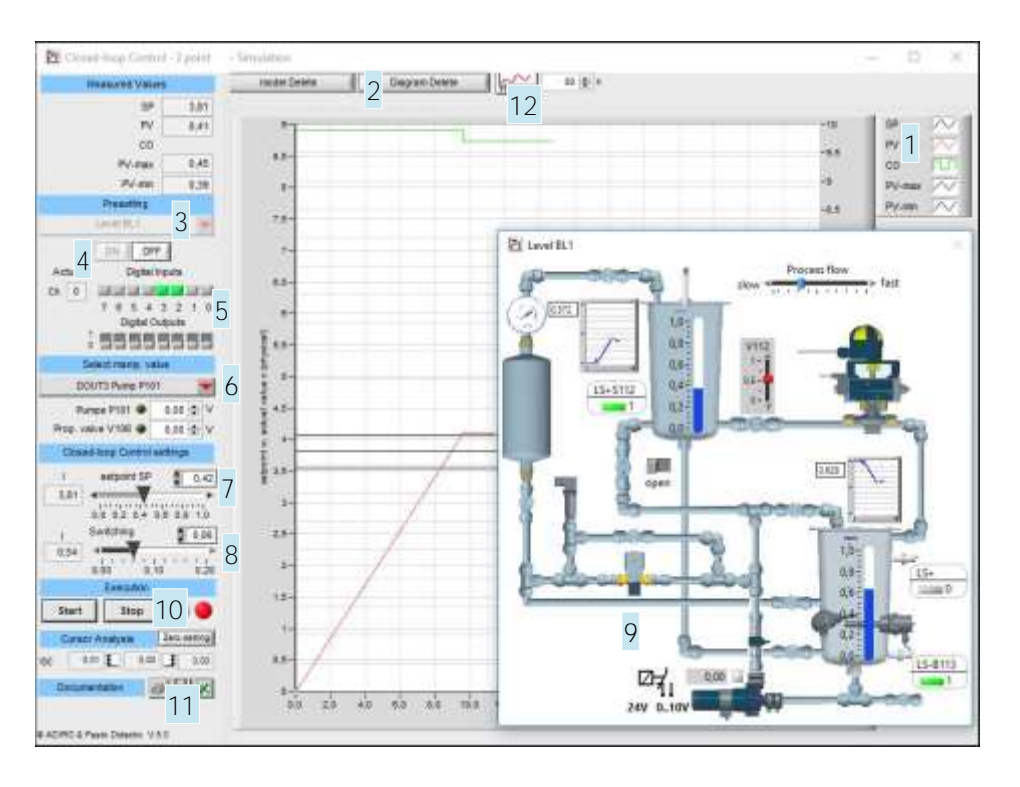

Closed loop 2 point control window in simulation mode

**Procedure using Simulation**

- Select control system (3)
- diagram and settings are set automatically
- Set controller's parameters (6)
	- Set point (7) and switching difference (8).
- For simulation additionally: select simulation switch ON(3)
- Start the closed loop control with the "Start"-button(10).
- Stop the closed loop control with the "Stop"-button(10)
- Documentation(13)

## **3.10 Closed loop 2 point**

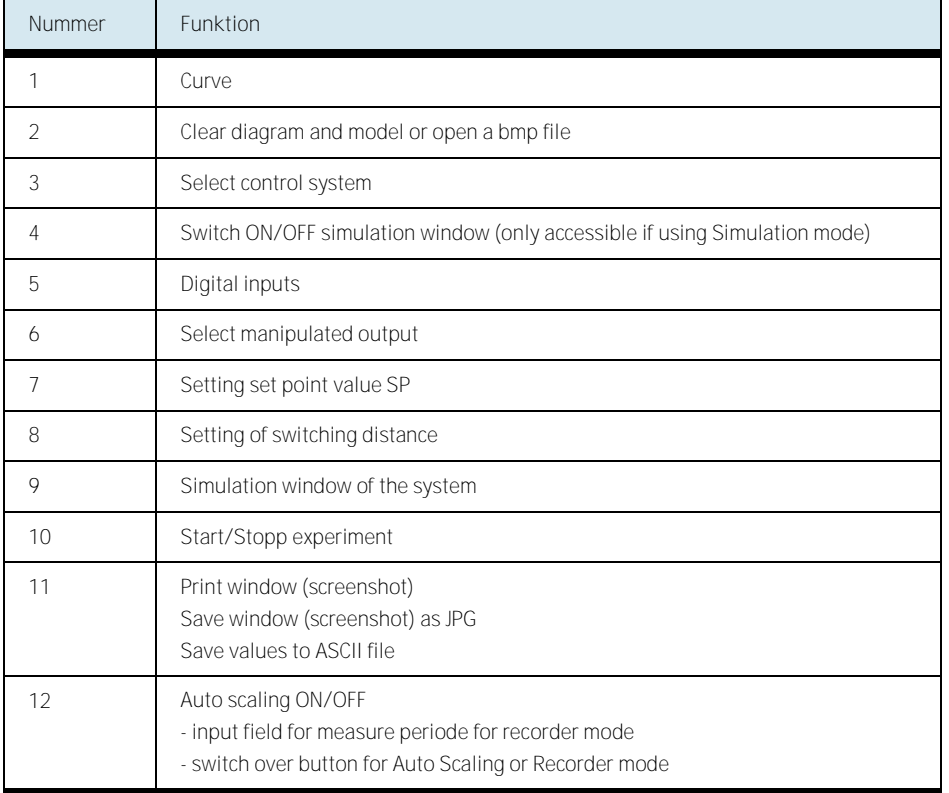

Table of available functions in closed loop 2 point control window

**3.11 Continuous loop control** With the "Closed loop - continuous"-function you are able to realize a continuous closed loop control for example the pressure system.

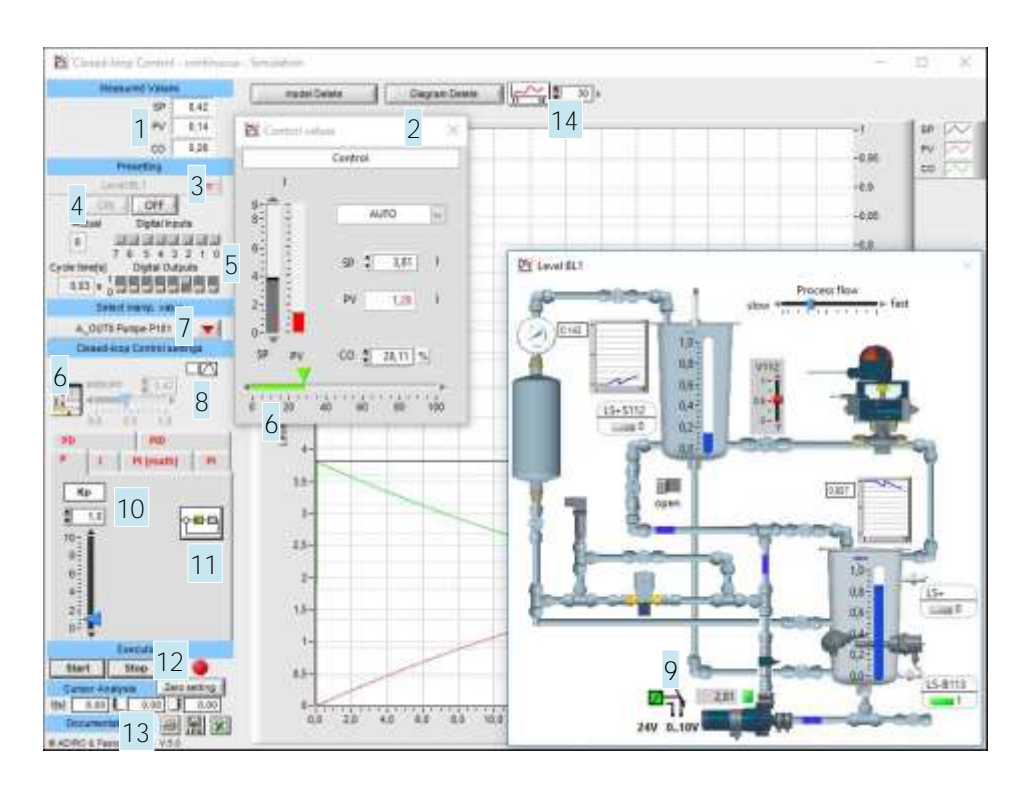

Window of closed loop control (continuous) of the level system in simulation mode

**Procedure using Simulation**

- Select control system (3)
- For simulation additionally: select switch ON (4)
- Choose the controller you prefer and set its parameters ( 10).
- Start the closed loop control with the "Start"-button (12). - Watch and work with the closed loop control.
- Stop the closed loop control with the "Stop"-button (12)
- Documentation (13)

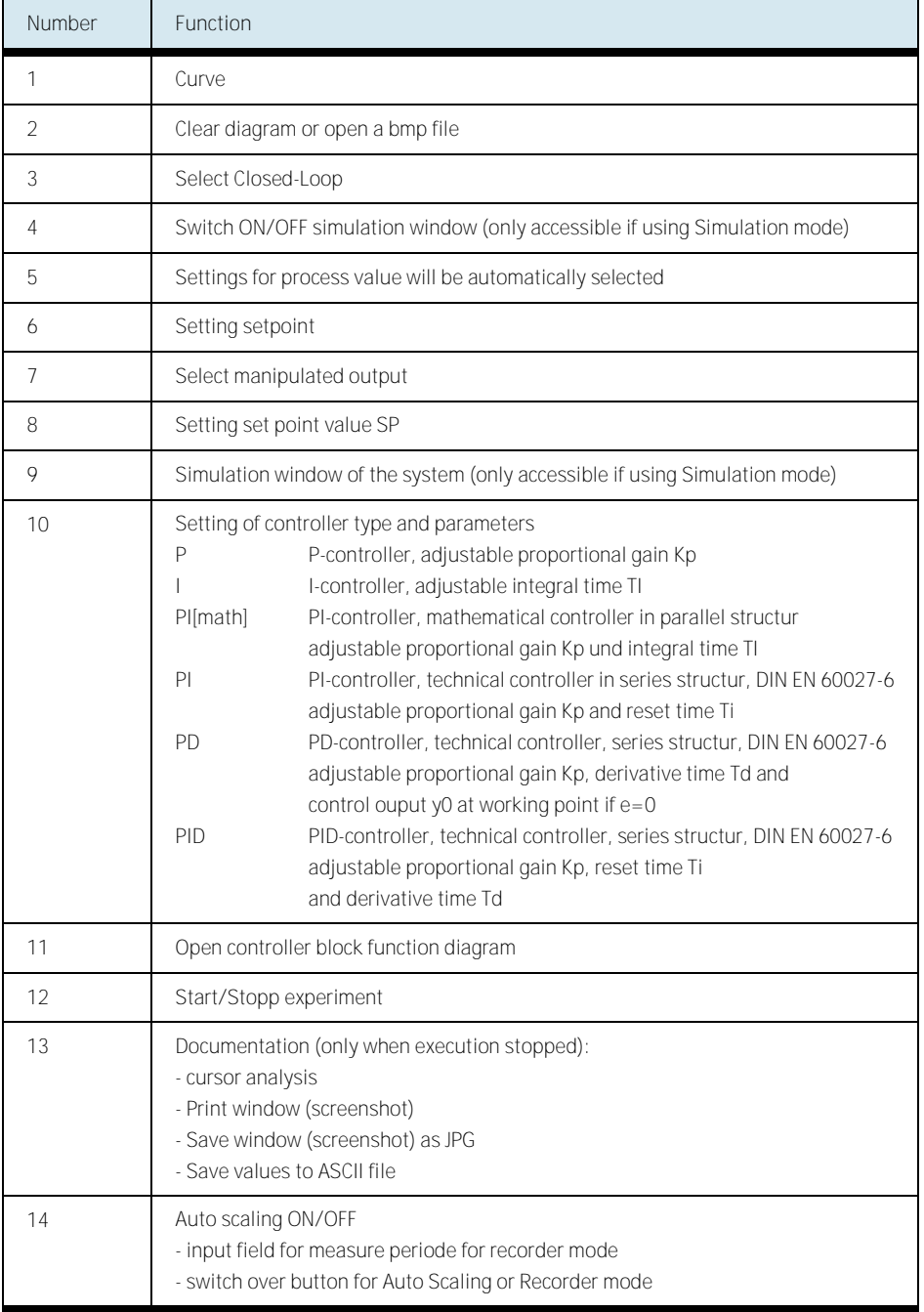

Table of available functions in closed loop control window

# **3.12**

In all 4 menues the measured values of the data logging can be save into an ASCII Saving results as ASCII files file. This file can be imported in Microsoft<sup>©</sup> Excel e.g. for further documentation or calculations.

Example how to import the data file into Microsoft<sup>®</sup> Excel:

- 1. Record the measuring
- 2. Click the button "ASCII" $(13)$  to save the values to a file
- 3. Open Mircosoft<sup>©</sup> Excel
- 4. Open the saved file
	- Menu "File"  $\rightarrow$  Open change the file filter to "all files (\*.\*)
- 5. Follow the convert assistant as shown below

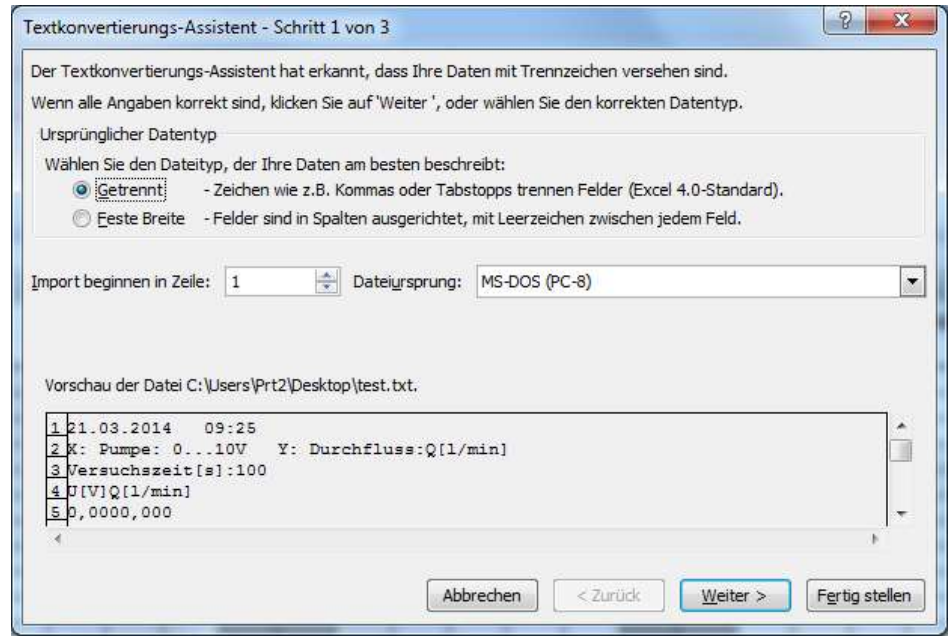

Microsoft© Excel convert-assistant, Step 1 of 3

Options to choose at Step 1 of 3: Original file type: separated Click on "Next ……»

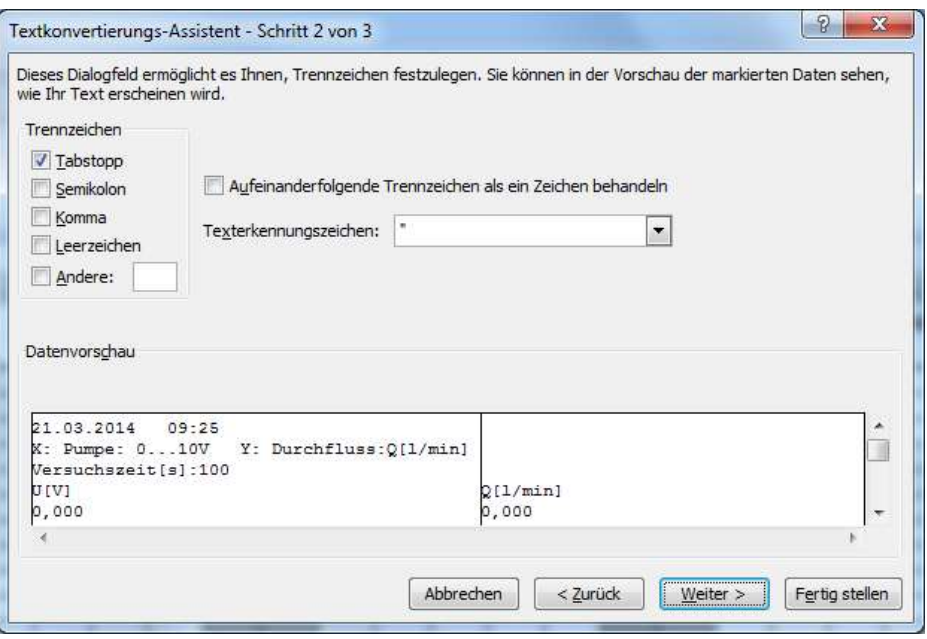

Microsoft© Excel convert-assistant, Step 2 of 3

Options to choose at Step 2 of 3:

Use successive separators as one sign Separator: tabulator blank Sign to identify text:

Click on "Next ……»

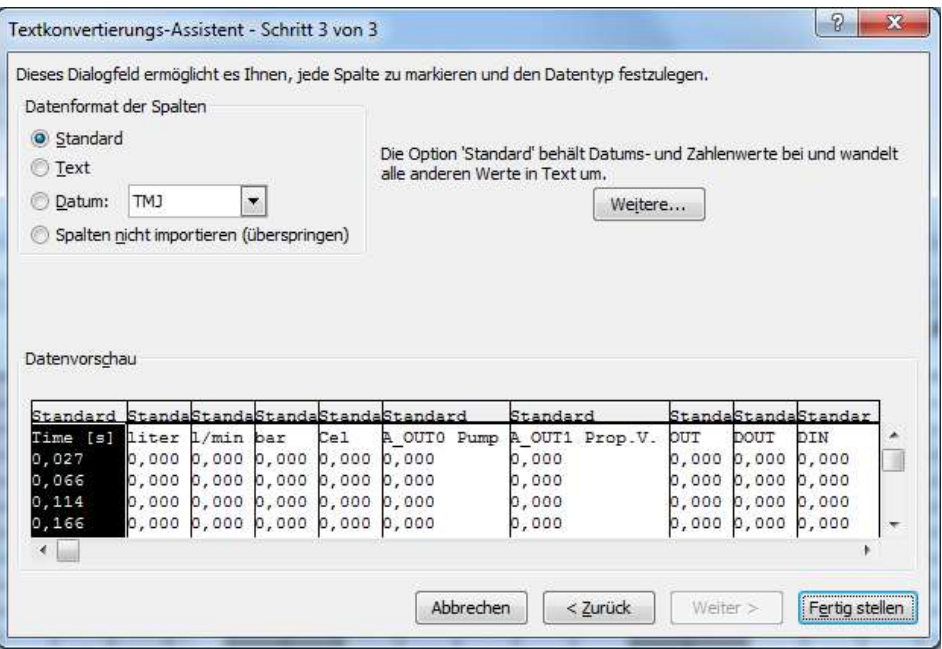

Microsoft© Excel convert-assistant, Step 3 of 3

Options to choose at Step 3 of 3:

Data format of columns: Standard

Click on "finish"

The data will now be imported into Excel.

# **4 Trouble shooting**

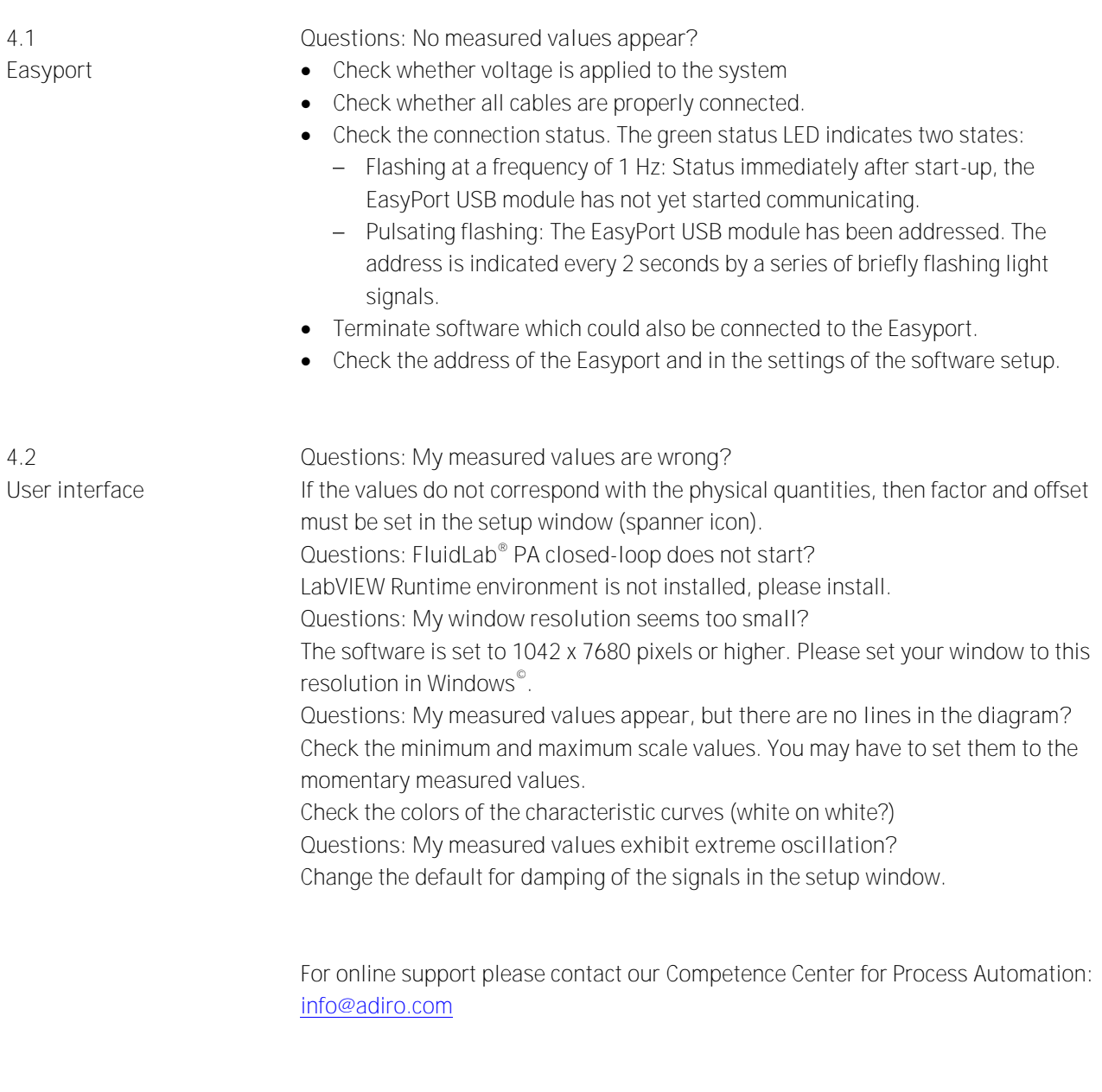

More FAQ are available at: https://www.adiro.com/en/service/faq/faq-fluidlab-pa.php

## **5 Appendix**

**5.1 Examples for system responses**

See screen shots below for detailed information of how to measure system responses with FluidLab PA® closed-loop. All results shown refer to the work with PCS Compact-Workstation.

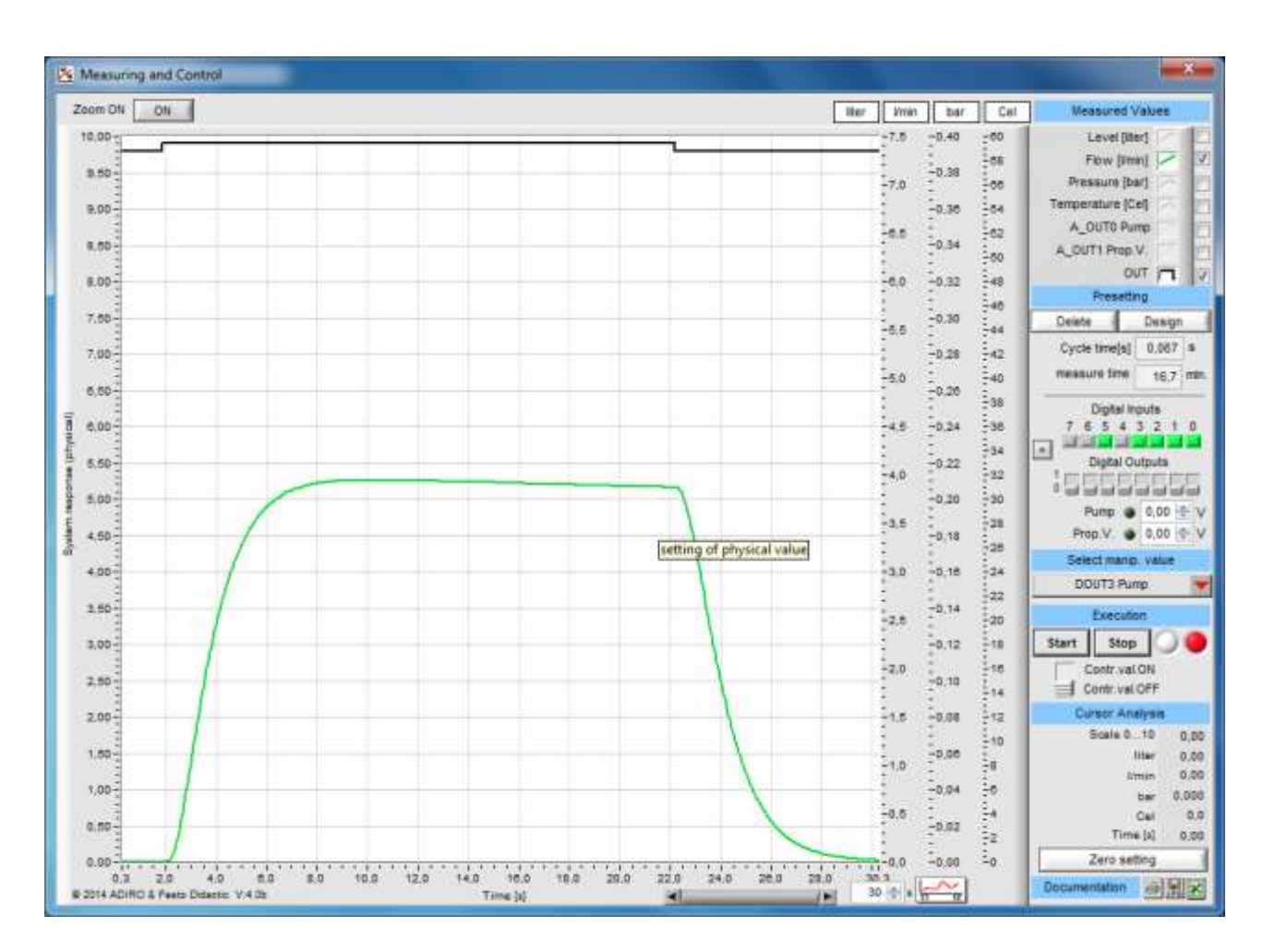

System response flow rate system

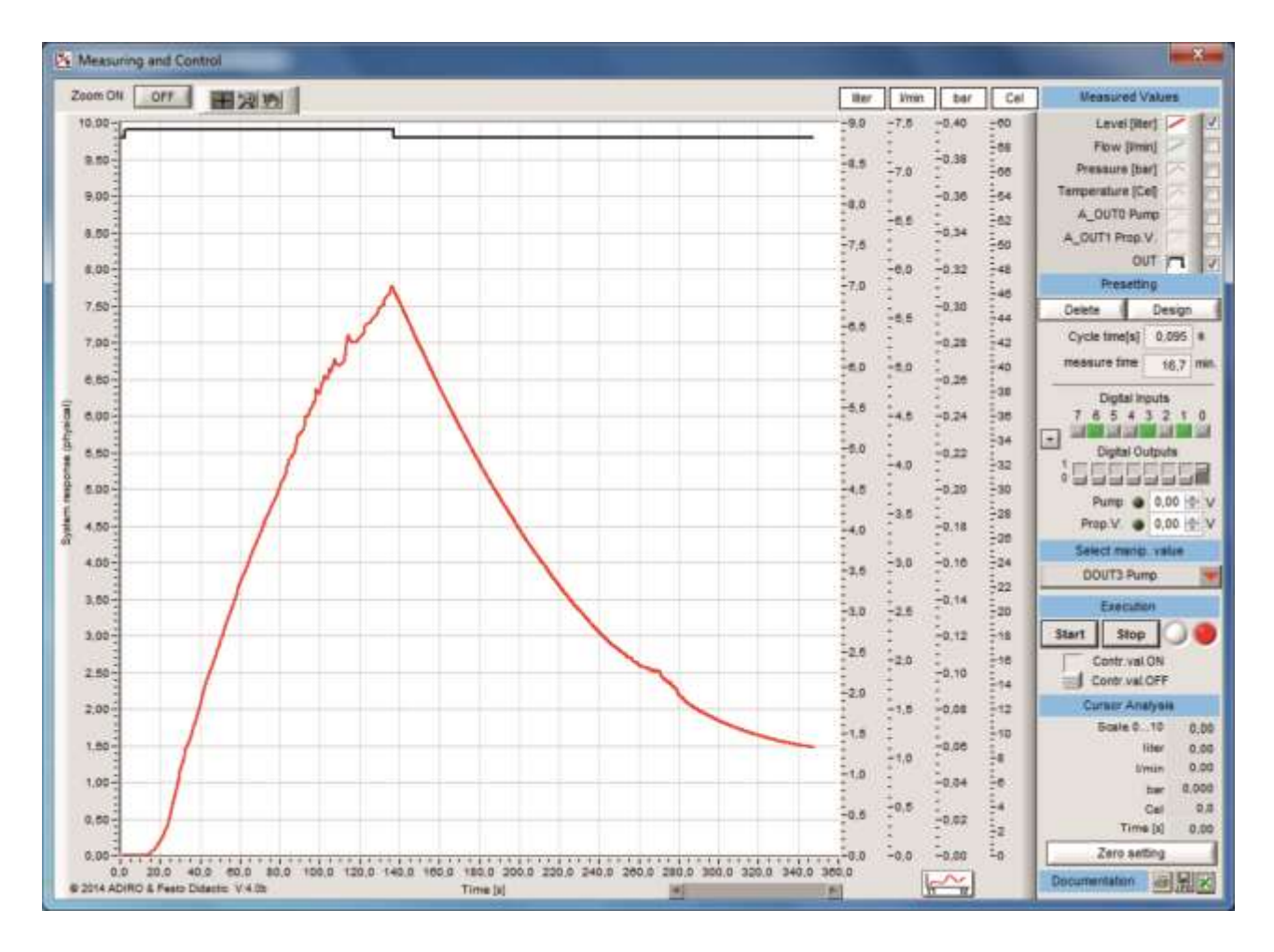

System response level system without compensation

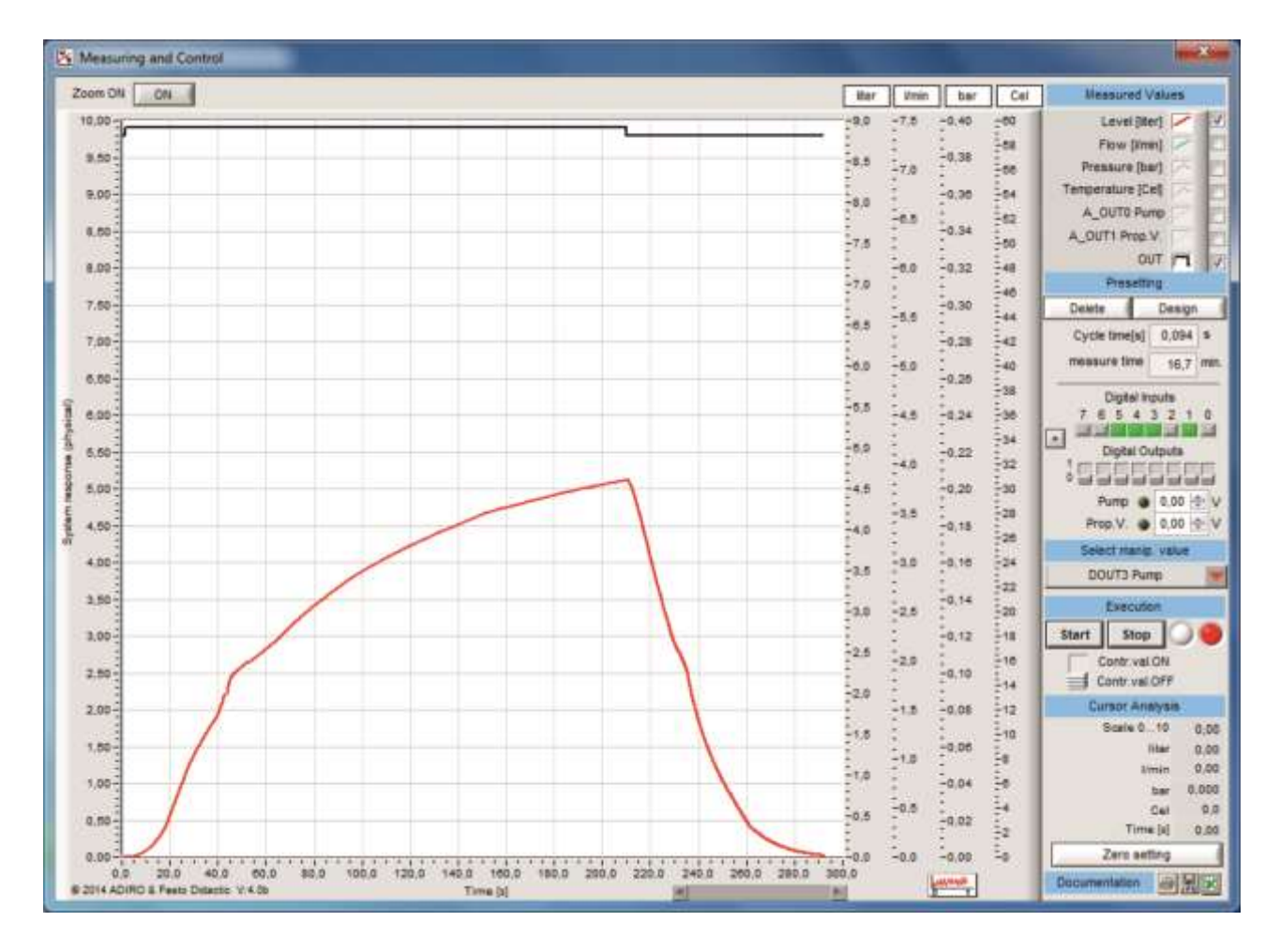

System response of level system with compensation

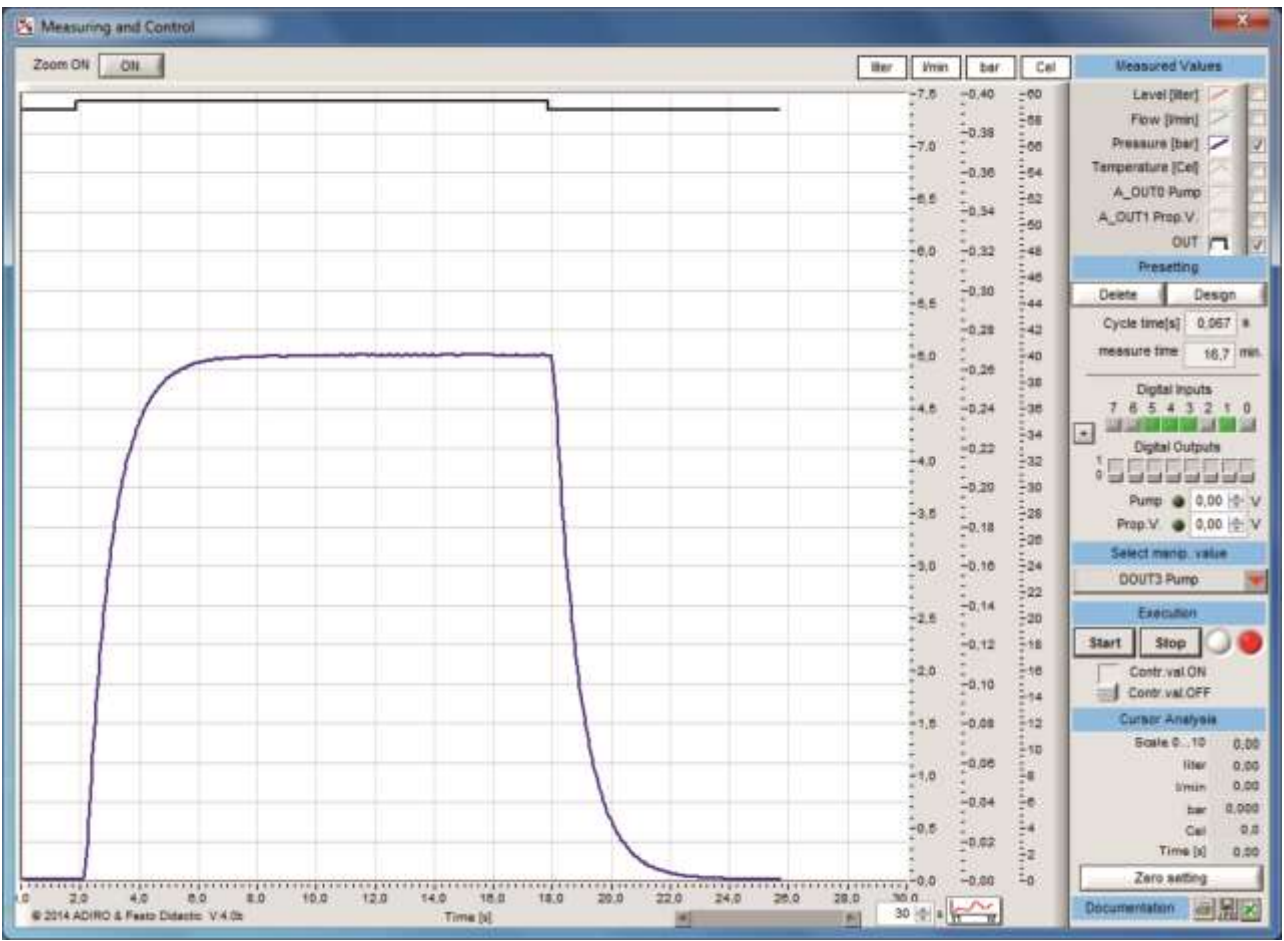

System response pressure system

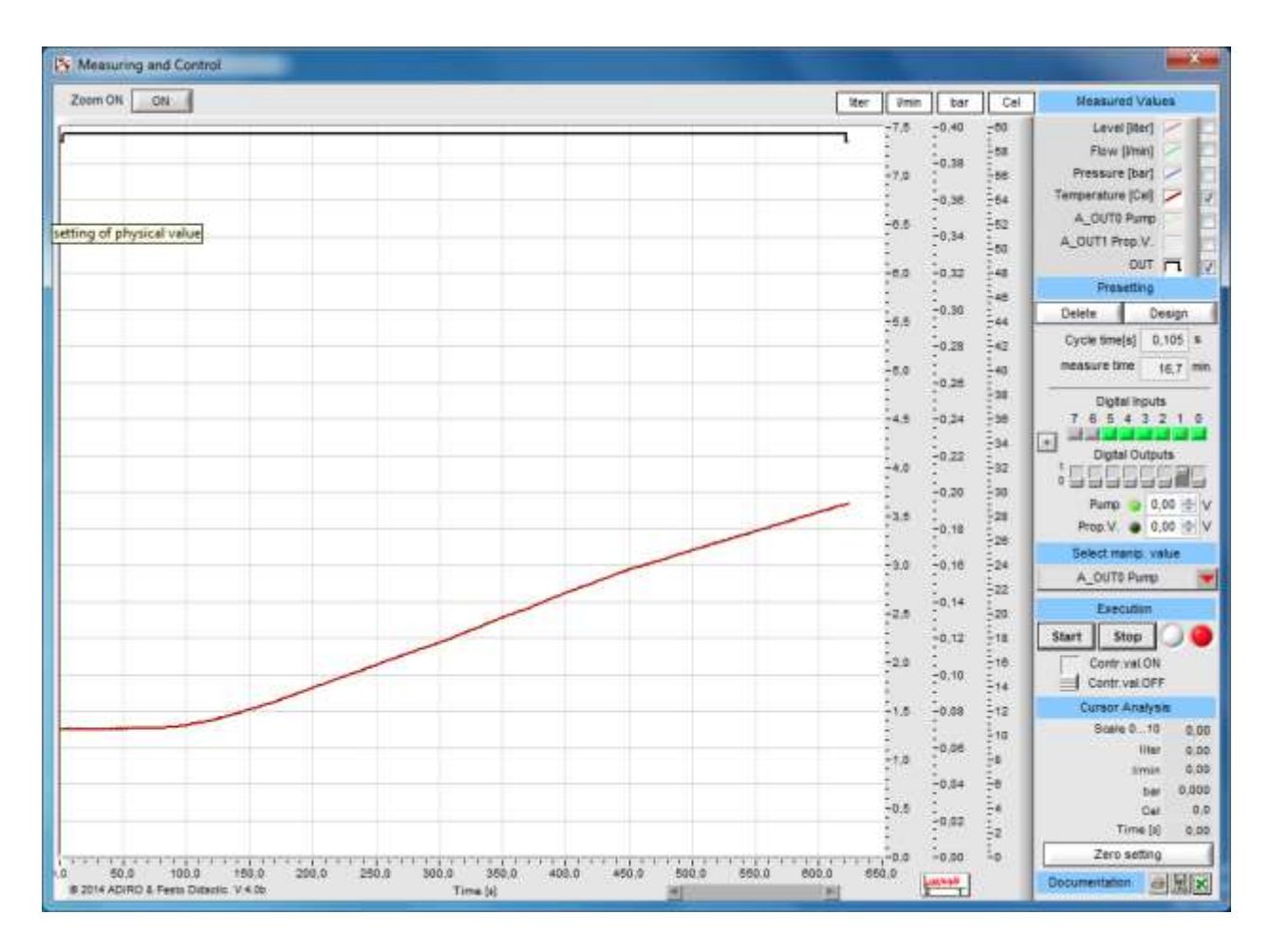

System response of temperature system

#### Appendix

**5.2 Examples for closed loop controls**

See screen shots below for detailed information of how to run closed loop controls with FluidLab® PA closed-loop. All results shown refer to the work with the MPS PA Compact-Workstation.

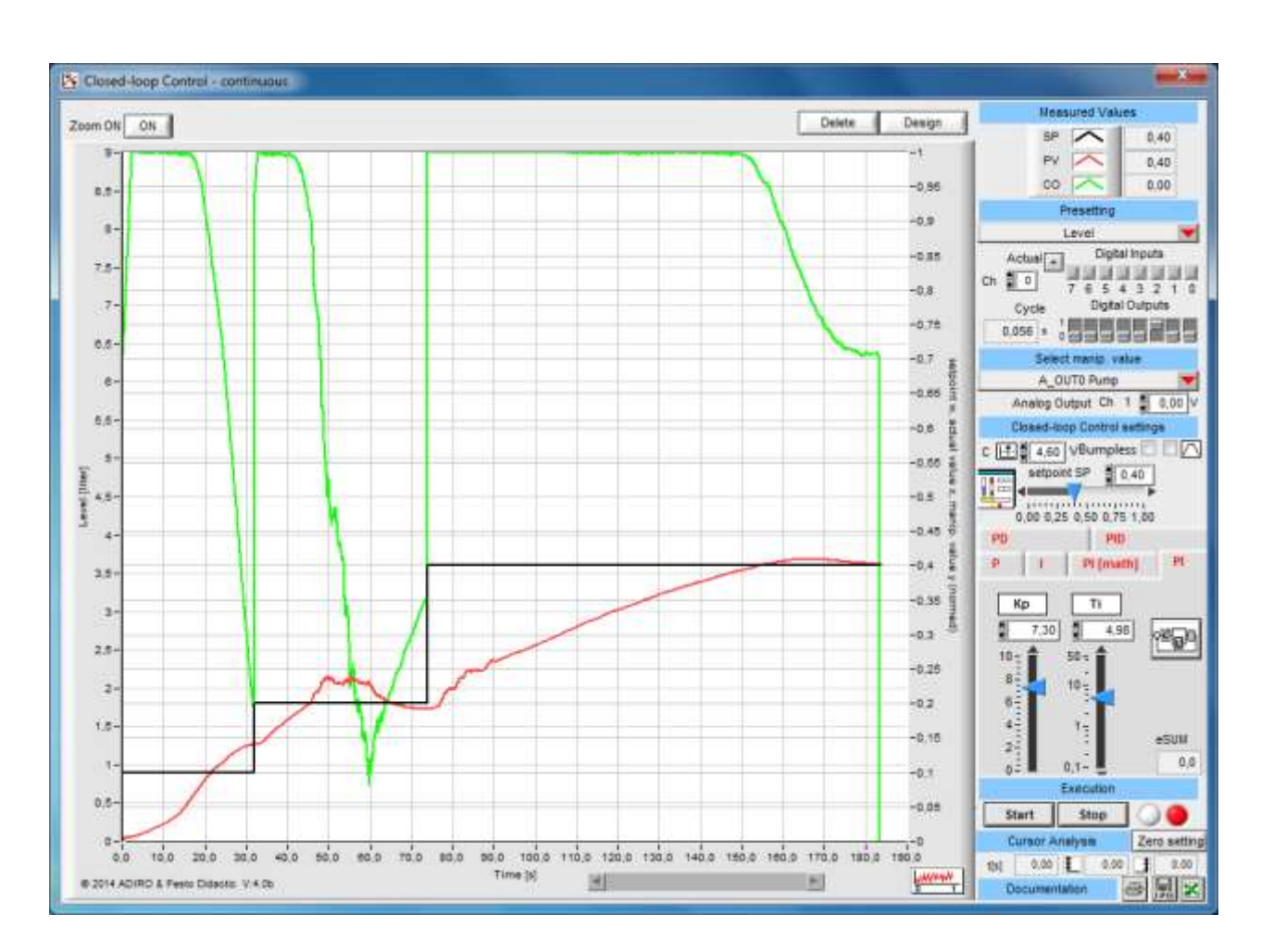

Closed loop control of level system

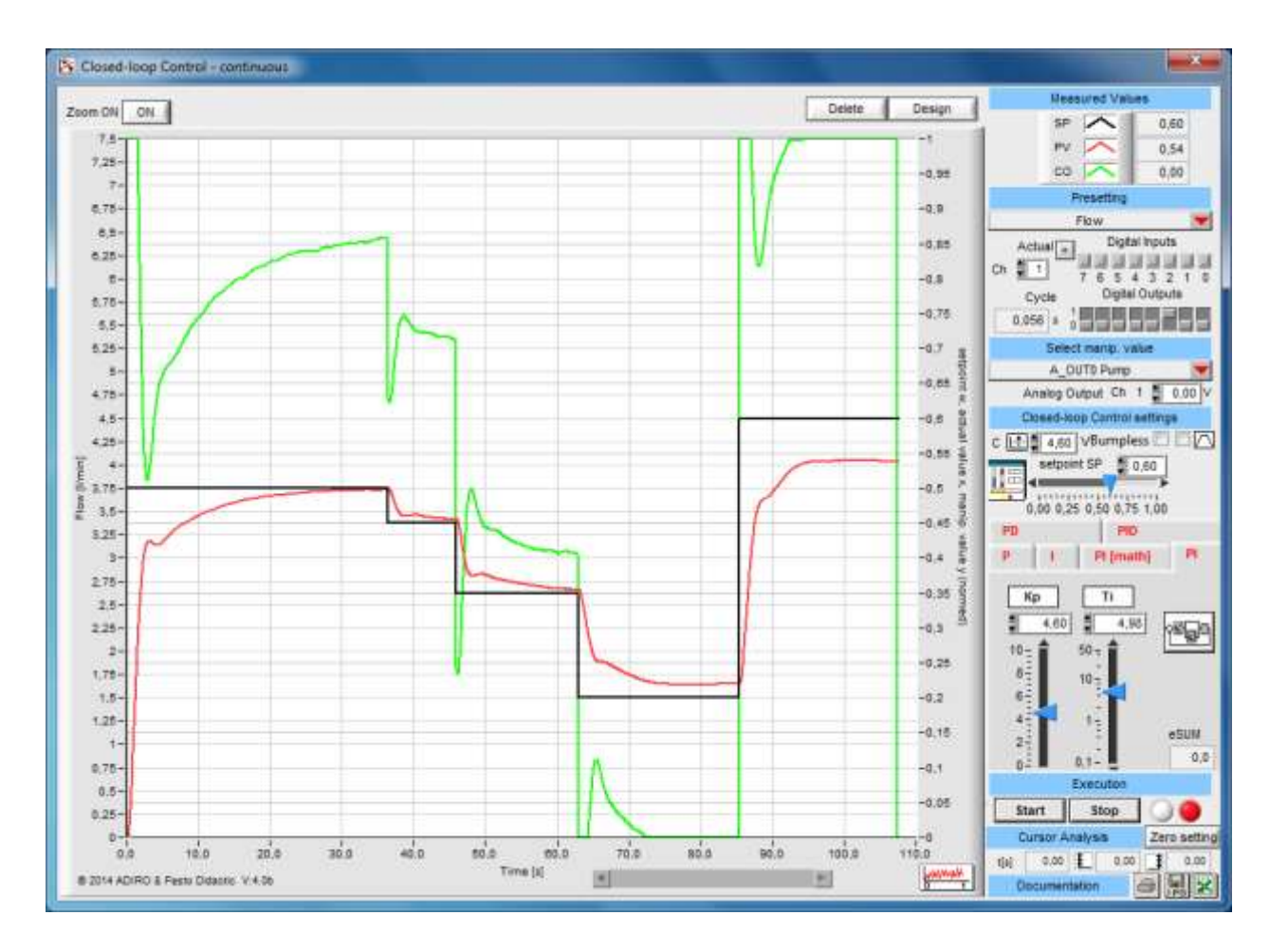

Closed loop control of flow rate system with disturbances

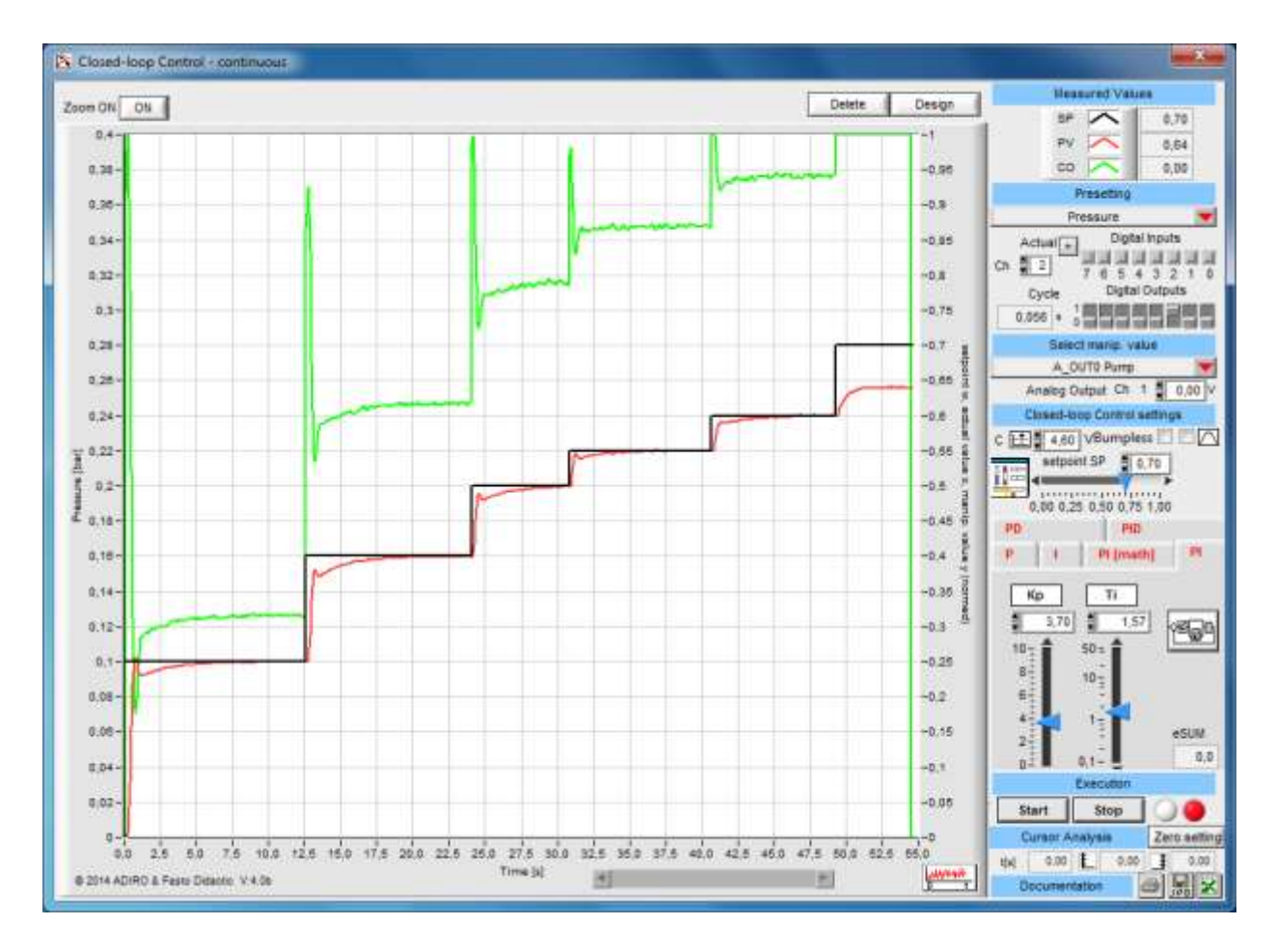

Closed loop control of pressure system via pump

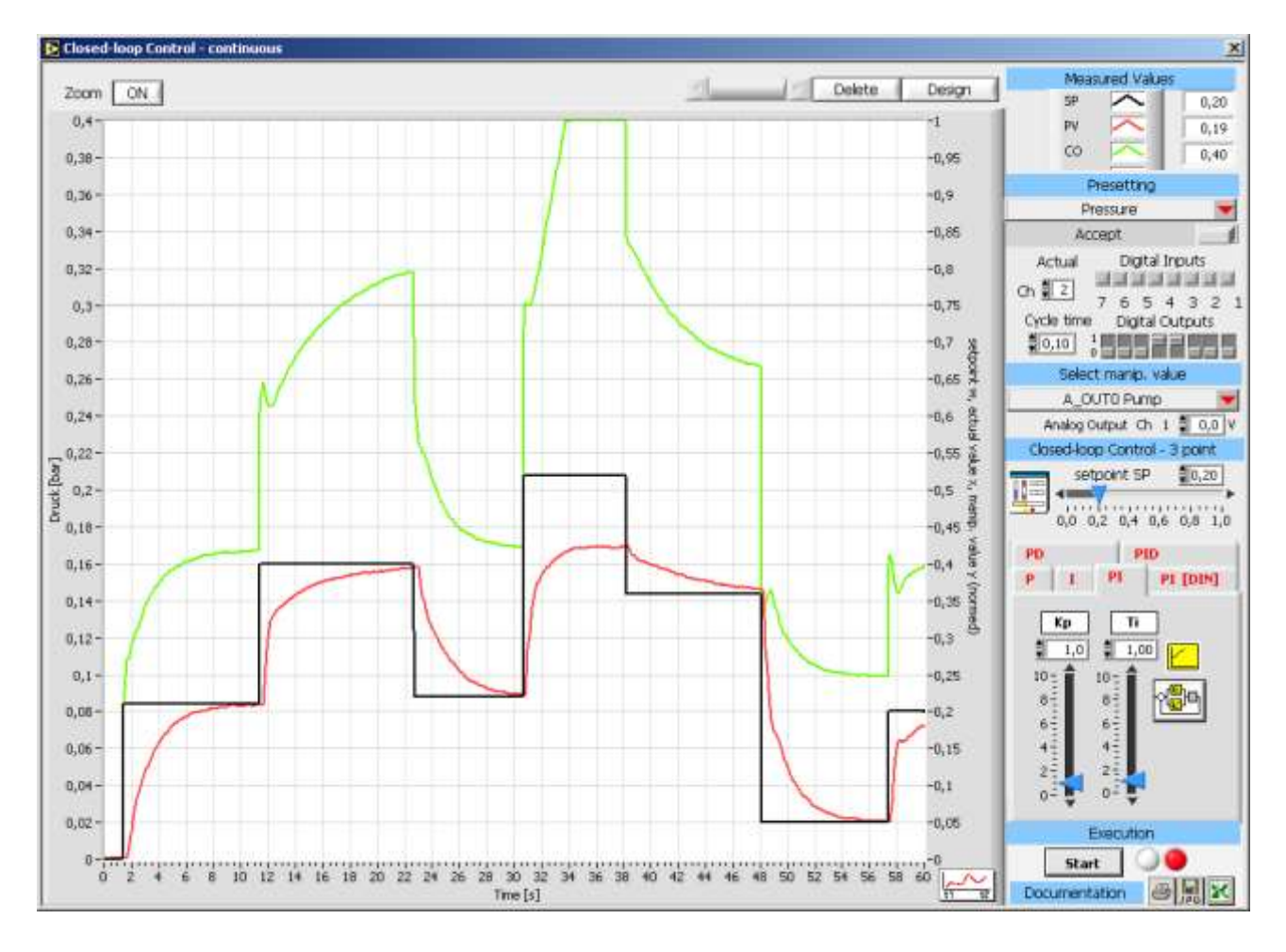

Closed loop control of pressure system via proportional valve

**5.3 Controller parameters**

The following table shows examples for controller parameters for the work with MPS-PA Compact-Workstation.

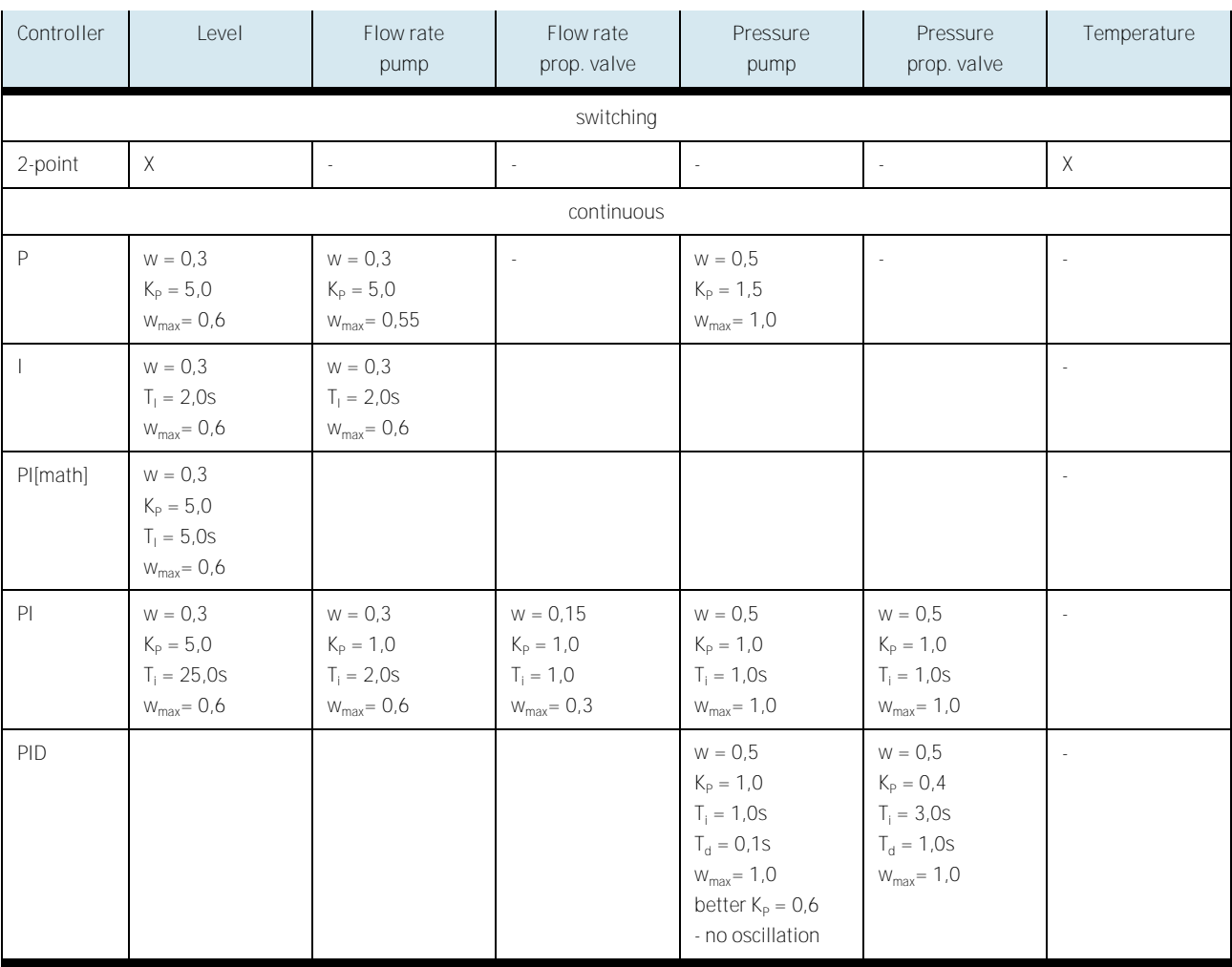

#### Worksheet **5.4 I/O assignment list**

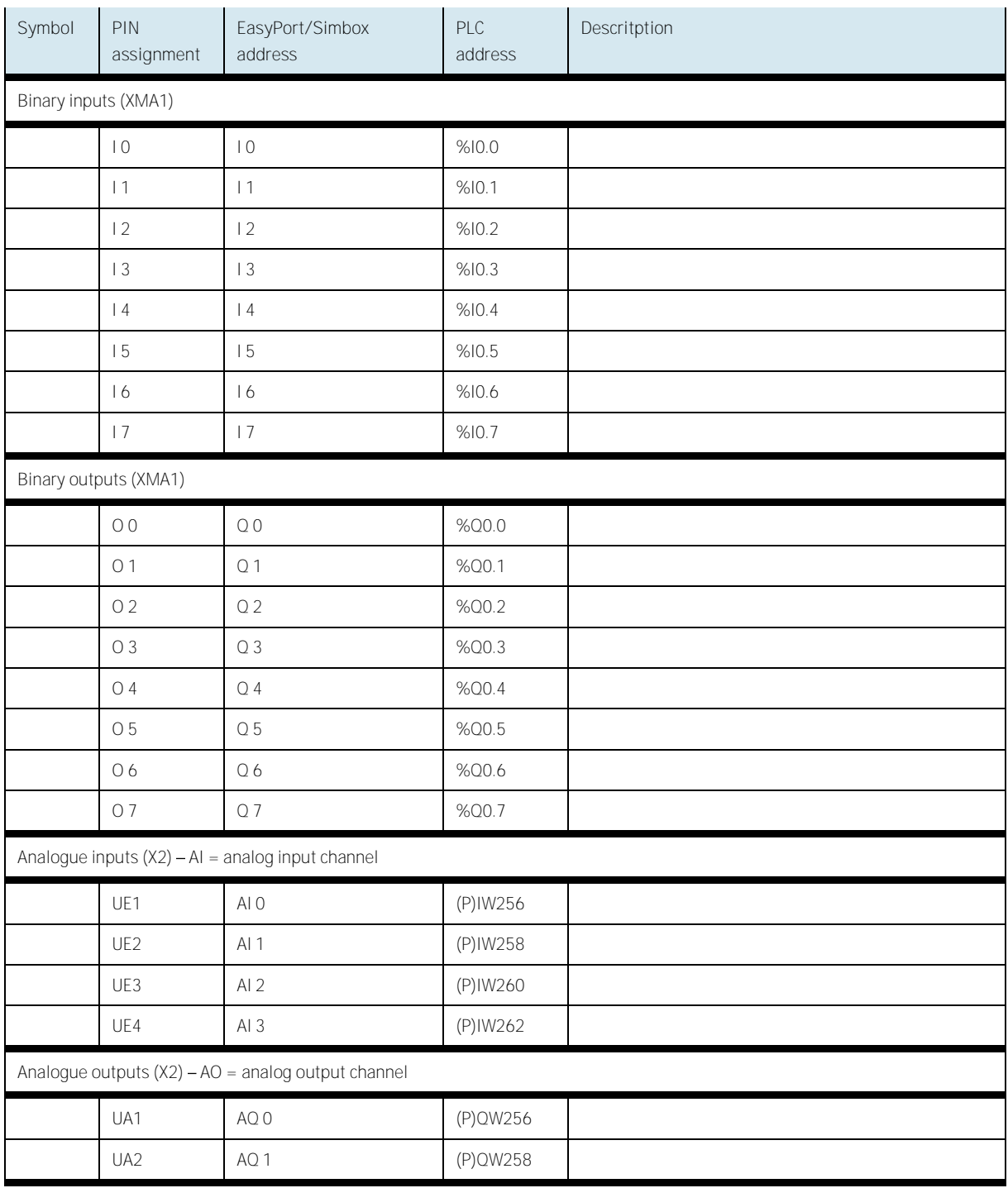